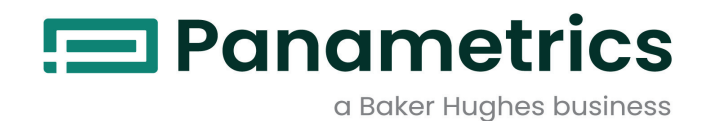

## **DigitalFlow™ XGF868i**

**Transmissor ultrassônico de fluxo de massa de gás de queima** Guia de inicialização

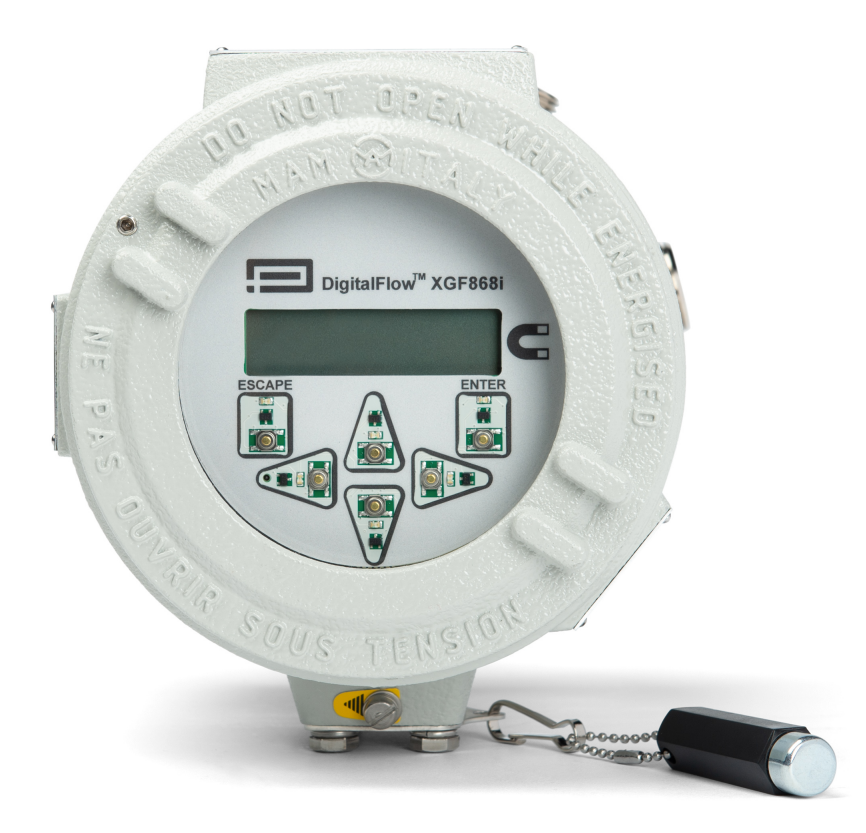

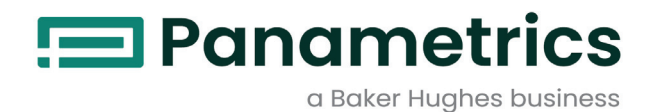

# **DigitalFlow™ XGF868i**

**Transmissor ultrassônico de fluxo de massa de gás de queima**

Guia de inicialização

BH060C41 PB E Abril de 2024

[panametrics.com](www.panametrics.com)

Copyright 2024 Baker Hughes company.

Este material contém uma ou mais marcas registradas da Baker Hughes Company e suas subsidiárias em um ou mais países. Todos os nomes de produtos e empresas de terceiros são marcas comerciais de seus respectivos proprietários.

[Sem conteúdo para esta página]

## **Parágrafos informativos**

**Observação:** *Esses parágrafos fornecem informações que proporcionam uma compreensão mais profunda da situação, mas não são essenciais para o cumprimento adequado das instruções.*

**IMPORTANTE:** Esses parágrafos fornecem informações que enfatizam as instruções essenciais para a configuração adequada do equipamento. O não cumprimento cuidadoso dessas instruções pode causar um desempenho não confiável.

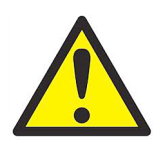

**AVISO! Indica uma situação potencialmente perigosa que pode resultar em lesões pessoais graves ou morte, se não for evitada.**

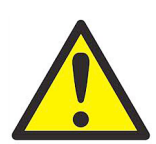

**CUIDADO! Indica uma situação potencialmente perigosa que pode resultar em ferimentos leves ou moderados ao pessoal ou danos ao equipamento, se não for evitada**

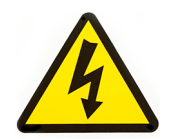

**ALTA TENSÃO! Esse símbolo indica a presença de alta tensão. Ele chama sua atenção para situações ou operações que podem ser perigosas para você e para outras pessoas que operam o equipamento. Leia essas mensagens e siga as instruções cuidadosamente.**

## **Questões de segurança**

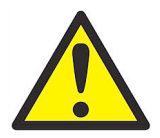

**AVISO! É responsabilidade do usuário certificar-se de que todos os códigos, regulamentos, regras e leis locais, municipais, estaduais e nacionais relacionados à segurança e às condições operacionais seguras sejam cumpridos em cada instalação.**

### **Equipamento auxiliar**

#### **Padrões de segurança locais**

O usuário deve certificar-se de que opera todos os equipamentos auxiliares de acordo com os códigos, padrões, regulamentos ou leis locais aplicáveis à segurança.

### **Área de trabalho**

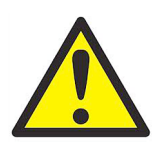

**AVISO! O equipamento auxiliar pode ter modos de operação manual e automático. Como o equipamento pode se mover repentinamente e sem aviso, não entre na célula de trabalho desse equipamento durante a operação automática e não entre no envelope de trabalho desse equipamento durante a operação manual. Se você fizer isso, poderá sofrer ferimentos graves.**

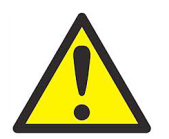

**AVISO! Certifique-se de que a alimentação do equipamento auxiliar esteja desligada e bloqueada antes de executar procedimentos de manutenção no equipamento.**

## **Qualificação de pessoal**

Certifique-se de que todo o pessoal tenha treinamento aprovado pelo fabricante aplicável ao equipamento auxiliar.

#### **Equipamento de segurança pessoal**

Certifique-se de que os operadores e a equipe de manutenção tenham todos os equipamentos de segurança aplicáveis ao equipamento auxiliar. Os exemplos incluem óculos de segurança, protetores auriculares, calçados de segurança, etc.

### **Operação não autorizada**

Certifique-se de que pessoas não autorizadas não tenham acesso à operação do equipamento.

## **Conformidade ambiental**

## **Diretiva sobre resíduos de equipamentos elétricos e eletrônicos (WEEE)**

A Panametrics é uma participante ativa da iniciativa de coleta de *resíduos de equipamentos elétricos e eletrônicos* (WEEE) da Europa, a diretiva 2012/19/EU.

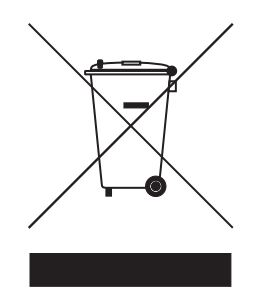

O equipamento que você comprou exigiu a extração e o uso de recursos naturais para sua produção. Ele pode conter substâncias perigosas que podem afetar a saúde e o meio ambiente.

Para evitar a disseminação dessas substâncias em nosso meio ambiente e diminuir a pressão sobre os recursos naturais, recomendamos que você use os sistemas de coleta apropriados. Esses sistemas reutilizarão ou reciclarão a maior parte dos materiais de seu equipamento em fim de vida útil de maneira adequada.

O símbolo da lixeira com rodas riscado convida você a usar esses sistemas.

Se precisar de mais informações sobre os sistemas de coleta, reutilização e reciclagem, entre em contato com a administração de resíduos local ou regional. Visite www.bakerhughesds.com/health-safety-and-environment-hse para instruções de reaproveitamento e mais informações sobre esta iniciativa.

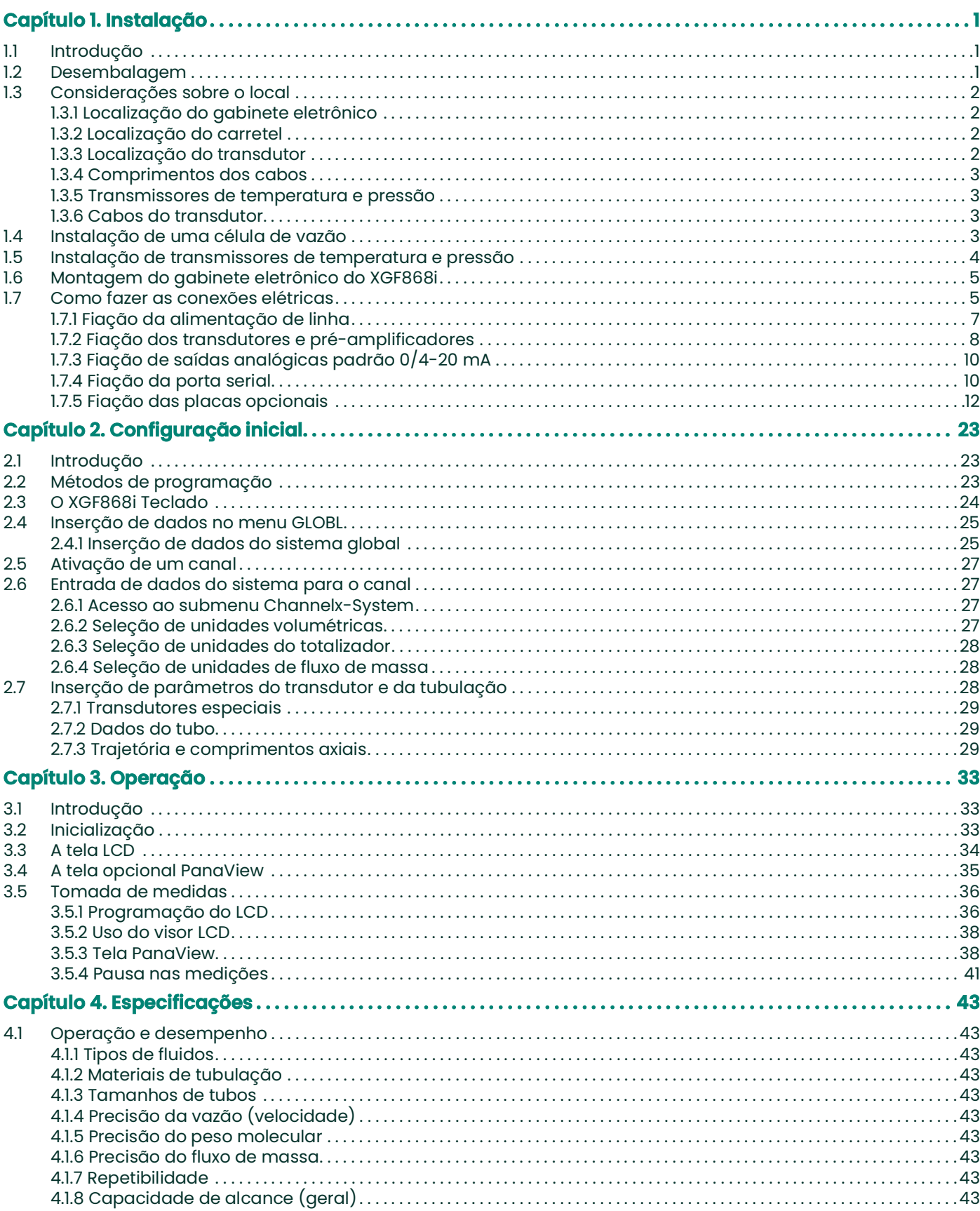

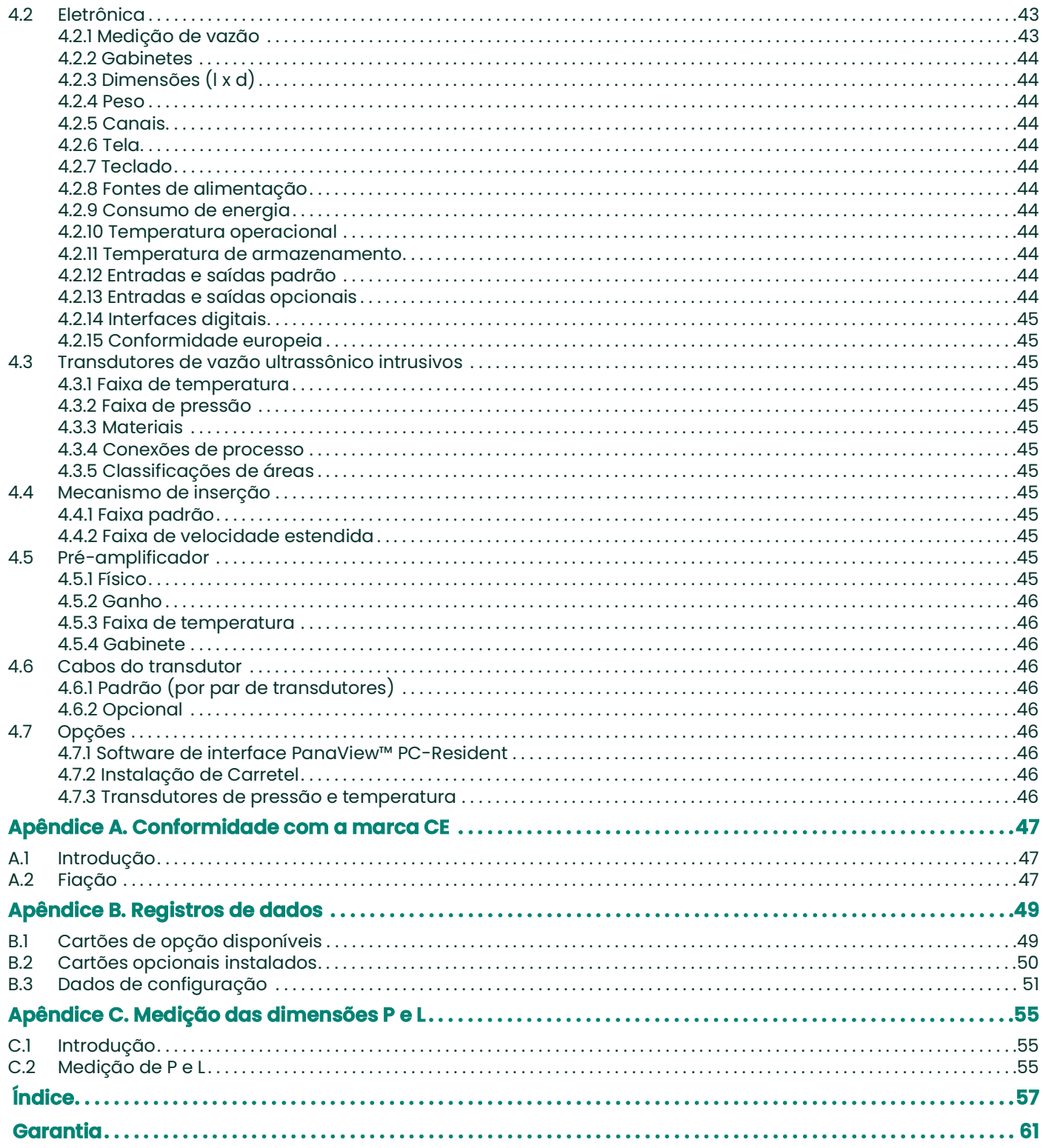

## <span id="page-8-0"></span>**Capítulo 1. Instalação**

## <span id="page-8-1"></span>**1.1 Introdução**

Para garantir a operação segura e confiável do *Transmissor de Fluxo Ultrassônico XGF868i*, o sistema deve ser instalado de acordo com as diretrizes estabelecidas pelos engenheiros da Panametrics. Essas diretrizes, que são explicadas em detalhes neste capítulo, incluem os seguintes tópicos específicos:

- Desembalagem do sistema XGF868i
- Seleção de locais adequados para o gabinete eletrônico, a carretel e os transdutores
- Instalação da carretel e dos transdutores

**Observação:** *Consulte o* Guia de instalação do transdutor *apropriado para obter instruções detalhadas sobre a instalação do transdutor.*

- Instalação de transmissores opcionais de temperatura e pressão
- Instalação do compartimento de componentes eletrônicos
- Cabeamento do compartimento de componentes eletrônicos

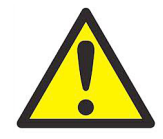

**AVISO! O transmissor de vazão XGF868i pode medir a taxa de vazão de muitos gases, alguns dos quais são potencialmente perigosos. Nesses casos, é fundamental observar as práticas de segurança adequadas. Certifique-se de seguir todos os códigos e normas de segurança locais aplicáveis à instalação de equipamentos elétricos e ao trabalho com gases perigosos ou condições de fluxo. Consulte a equipe de segurança da empresa ou as autoridades de segurança locais para verificar a segurança de qualquer procedimento ou prática.**

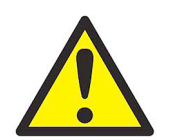

## **AVISO!**

**Para atender aos requisitos da marca CE, todos os cabos devem ser instalados conforme descrito no Apêndice A, Conformidade com a marca CE.**

## <span id="page-8-2"></span>**1.2 Desembalagem**

Remova cuidadosamente o gabinete eletrônico, os transdutores e os cabos das embalagens de transporte. Antes de descartar qualquer material da embalagem, leve em conta todos os componentes e a documentação listados na guia de remessa. O descarte de um item importante junto com os materiais de embalagem é muito comum. Se algo estiver faltando ou danificado, entre em contato com a fábrica imediatamente para obter assistência.

## <span id="page-9-0"></span>**1.3 Considerações sobre o local**

Como a localização relativa da carretel e do compartimento de componentes eletrônicos é importante, use as diretrizes desta seção para planejar a instalação do XGF868i.

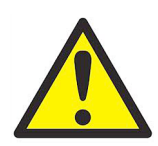

**AVISO! Antes de iniciar a instalação, consulte "Instalação de transmissores ultrassônicos de vazão controle e medição Panametrics em uma área potencialmente perigosa", próximo ao final deste manual.**

#### <span id="page-9-1"></span>**1.3.1 Localização do gabinete eletrônico**

O gabinete eletrônico padrão do XGF868i é um gabinete à prova de explosão Tipo 7/4X de alumínio fundido com revestimento em pó. Um gabinete de aço inoxidável opcional está disponível. Normalmente, o gabinete é montado o mais próximo possível dos transdutores. Ao escolher um local, certifique-se de que o local permita fácil acesso ao compartimento de componentes eletrônicos para programação, manutenção e serviço.

**IMPORTANTE:** Para estar em conformidade com a Diretiva de Baixa Tensão da UE (2006/95/EC), esta unidade requer um dispositivo externo de desconexão de energia, como uma chave ou um disjuntor. O dispositivo de desconexão deve estar marcado como tal, claramente visível, diretamente acessível e localizado a 1,8 m (6 pés) da unidade.

#### <span id="page-9-2"></span>**1.3.2 Localização do carretel**

O carretel da tubulação consiste nos transdutores de vazão e em quaisquer transdutores de pressão e/ou temperatura empregados como parte do sistema de medição de fluxo. O ideal é escolher uma seção de tubulação com acesso ilimitado ao carretel, como um trecho longo de tubulação que esteja acima do solo. No entanto, se a carretel tiver de ser montada em um tubo subterrâneo, cave um poço ao redor do tubo para facilitar a instalação dos transdutores.

#### <span id="page-9-3"></span>**1.3.3 Localização do transdutor**

Para um determinado fluido e tubulação, a precisão do XGF868i depende principalmente da localização e do alinhamento dos transdutores. Além da acessibilidade, ao planejar a localização do transdutor, siga as seguintes diretrizes:

- **1.** Localize os transdutores de modo que haja pelo menos 20 diâmetros de tubo de fluxo reto e sem perturbações a montante e a jusante 5 diâmetros de tubo de fluxo reto, sem perturbações, a jusante do ponto de medição. Para garantir um fluxo sem perturbações, evite fontes de turbulência no fluido, como válvulas, flanges, expansões, cotovelos e depressões ou pontos baixos nos quais o líquido condensado possa se acumular.
- **2.** Como o condensado ou sedimento no fundo do tubo pode causar atenuação do sinal ultrassônico, localize os transdutores na lateral de um tubo horizontal, quando possível. Se o acesso limitado à tubulação exigir transdutores montados na parte superior e o caminho do feixe de som incluir uma reflexão, desloque os transdutores para pelo menos10° fora do ponto morto superior. Isso minimizará a influência de qualquer sedimento nos sinais ultrassônicos refletidos.

#### <span id="page-10-0"></span>**1.3.4 Comprimentos dos cabos**

Coloque o gabinete eletrônico o mais próximo possível da carretel e dos transdutores, de preferência diretamente sobre a carretel. No entanto, a Panametrics pode fornecer cabos de transdutor de até 300 m (1000 pés) de comprimento para localização remota do gabinete eletrônico. Se forem necessários cabos mais longos, entre em contato com a Panametrics para obter assistência.

#### <span id="page-10-1"></span>**1.3.5 Transmissores de temperatura e pressão**

Ao instalar transmissores de temperatura e/ou pressão na carretel, coloque-os a jusante dos transdutores. Esses transmissores não devem ser posicionados mais próximos dos transdutores XGF868i do que 2 diâmetros de tubulação e não mais distantes dos transdutores do que 20 diâmetros de tubulação.

#### <span id="page-10-2"></span>**1.3.6 Cabos do transdutor**

Ao instalar os cabos do transdutor, sempre observe as práticas padrão estabelecidas para a instalação de cabos elétricos. Especificamente, não passe os cabos do transdutor ao lado de linhas de energia CA de alta amperagem ou de quaisquer outros cabos que possam causar interferência elétrica. Além disso, proteja os cabos e as conexões do transdutor das intempéries e de atmosferas corrosivas.

**IMPORTANTE:** Ao usar cabos que não sejam da Panametrics para conectar os transdutores de fluxo ao compartimento eletrônico do XGF868i, os cabos devem ter características elétricas idênticas às dos cabos da Panametrics. Deve-se usar o cabo coaxial do tipo RG62A/U, e cada cabo deve ter o mesmo comprimento (dentro de ±4 pol.).

Todos os cabos de interconexão devem estar em conformidade com a norma IEC/EN 60079-14.

## <span id="page-10-3"></span>**1.4 Instalação de uma célula de vazão**

Um carretel é a seção do tubo na qual os transdutores são montados. Ele pode ser criado montando os transdutores na tubulação existente ou montando-os em um bobina. Uma bobina é uma seção de tubo fabricada separadamente, combinada com o tubo existente, que contém portas para a montagem dos transdutores. Essa abordagem permite que os transdutores sejam alinhados e calibrados antes de inserir a bobina na tubulação.

A *Figura [6 na página](#page-25-0) 18* mostra um suporte de montagem típico em ângulo reto para a instalação do compartimento eletrônico XGF868i. Para obter instruções detalhadas sobre a instalação dos transdutores e do carretel, consulte os desenhos fornecidos e o *Guia de Instalação do TRANSDUTOR APROPRIADO*.

## <span id="page-11-0"></span>**1.5 Instalação de transmissores de temperatura e pressão**

Transmissores opcionais de temperatura e pressão podem ser instalados perto das portas do transdutor ultrassônico como parte da carretel. Certifique-se de observar os requisitos de localização apresentados anteriormente neste capítulo. Esses transmissores devem enviar um sinal de 0/4-20 mA para o XGF868i. Por sua vez, o XGF868i deve ser equipado com uma placa opcional adequada para processar os sinais e fornecer a alimentação de 24 VCC necessária para os transmissores. Podem ser usados quaisquer transmissores ou sensores desejados, mas eles devem ter uma precisão igual a ±0,5% da leitura ou melhor.

**Observação:** *Os dispositivos térmicos resistivos (RTDs) são uma boa opção para medir a temperatura.*

Normalmente, uma porta rosqueada fêmea de 1/2" NPT ou 3/4" NPT é usada para montar os transmissores na carretel. Se a tubulação for isolada, talvez seja necessário estender o acoplamento para proporcionar um acesso conveniente. É claro que outros tipos de portas de montagem, inclusive portas flangeadas, podem ser usados para os transmissores.

A *[Figura](#page-11-1) 1* abaixo mostra um arranjo de montagem típico para os transmissores de pressão e temperatura. O sensor de temperatura deve se estender para dentro do tubo de 1/4 a 1/2 do diâmetro interno do tubo.

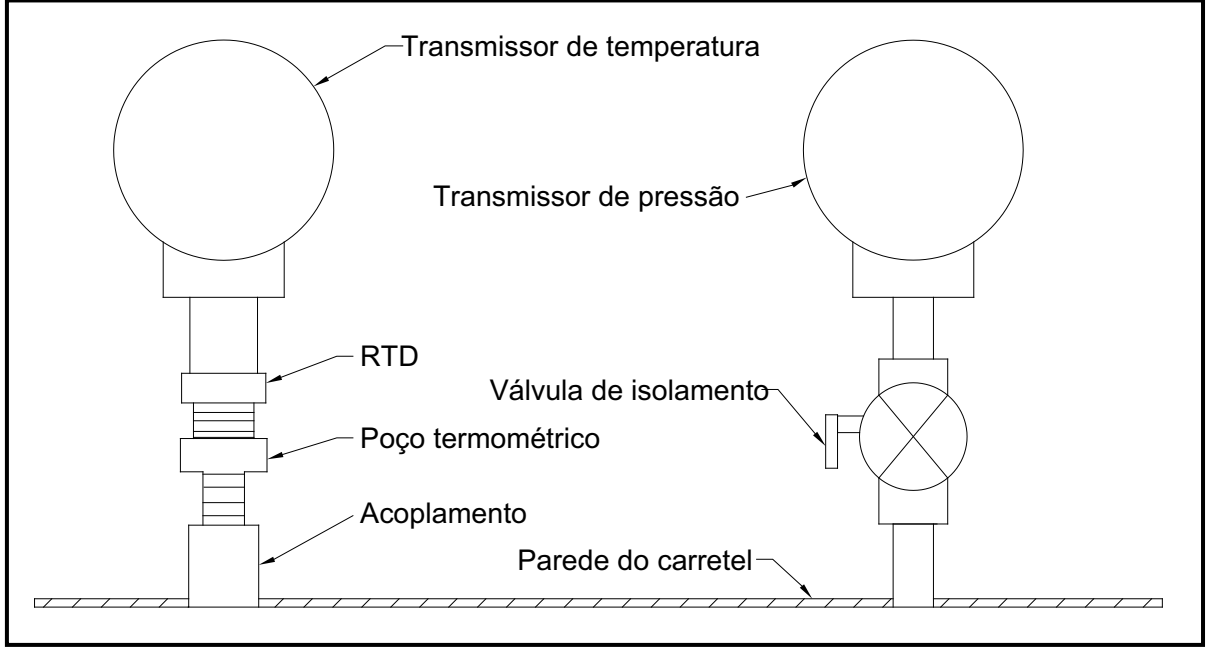

<span id="page-11-1"></span>**Figura 1: Montagem típica do transmissor de Temperatura/pressão**

## <span id="page-12-0"></span>**1.6 Montagem do gabinete eletrônico do XGF868i**

O pacote eletrônico padrão do XGF868i é alojado em um gabinete Tipo 4X resistente a intempéries, adequado para uso interno ou externo. Consulte a *Figura [5 na página](#page-24-0) 17* para obter as dimensões de montagem e o peso desse compartimento.

O gabinete eletrônico XGF868i é equipado com um suporte de montagem com um único furo roscado NPT-F de 3/4 pol. no centro e quatro furos roscados de 1/4-20 nos cantos. Ao usar essa saliência de montagem, o gabinete eletrônico pode ser montado por qualquer uma das técnicas típicas mostradas na *Figura [6 na página](#page-25-0) 18*.

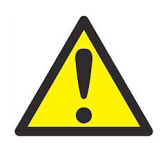

**AVISO! O aterramento adequado do chassi do XGF868i é necessário para evitar possíveis choques elétricos. Consulte o Detalhe A na Figura [6 na página](#page-25-0) <sup>18</sup> para saber a localização do parafuso de aterramento do chassi.**

## <span id="page-12-1"></span>**1.7 Como fazer as conexões elétricas**

Esta seção contém instruções para fazer todas as conexões elétricas necessárias ao transmissor de fluxo XGF868i. Consulte a *Figura [7 na página](#page-26-0) 19* para obter um diagrama de fiação completo.

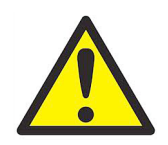

**AVISO! Consulte "Instalação de transmissores ultrassônicos de vazão Panametrics em uma área potencialmente perigosa" na página <sup>63</sup> próximo ao final deste manual para obter instruções adicionais de instalação.**

Exceto pelo conector de alimentação, todos os conectores elétricos são armazenados em seus blocos de terminais durante o transporte e podem ser removidos do gabinete para facilitar a fiação. Basta passar os cabos pelos orifícios do conduíte na lateral do gabinete, conectar os fios aos conectores apropriados e encaixar os conectores novamente em seus blocos de terminais.

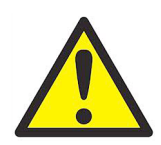

**AVISO! Para garantir uma operação segura e confiável do XGF868i, certifique-se de instalar e apertar todos os prensa-cabos de acordo com as instruções do fabricante do prensa-cabos.**

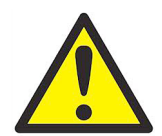

**AVISO! Para atender aos requisitos da marca CE, todos os cabos devem ser instalados conforme descrito no Apêndice A, Conformidade com a marca CE.**

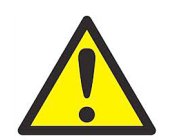

**AVISO! Sempre desconecte a alimentação elétrica do XGF868i antes de remover a tampa frontal ou a tampa traseira. Isso é especialmente importante em um ambiente perigoso.**

Consulte a *[Figura](#page-13-0) 2* abaixo e prepare o XGF868i para a Ligação Elétrica executando as etapas a seguir:

- **1.** Desconecte qualquer linha de energia existente de sua fonte.
- **2.** Solte o parafuso de ajuste na tampa traseira.
- **3.** Coloque uma haste ou uma chave de fenda longa sobre a tampa nas fendas fornecidas e gire a tampa no sentido anti-horário até que ela se solte do compartimento.
- **4.** Instale as braçadeiras de cabo necessárias nos orifícios de conduíte apropriados ao redor da lateral do gabinete.
- **5.** Observe as etiquetas na parte interna da tampa traseira para ajudar a fazer a fiação das conexões de energia e da placa opcional. Além disso, *a Figura [8 na página](#page-27-0) 20* mostra as etiquetas dos cartões opcionais da tampa traseira para cada configuração de cartão opcional disponível.

Prossiga para a seção apropriada deste capítulo para fazer as conexões de fiação desejadas.

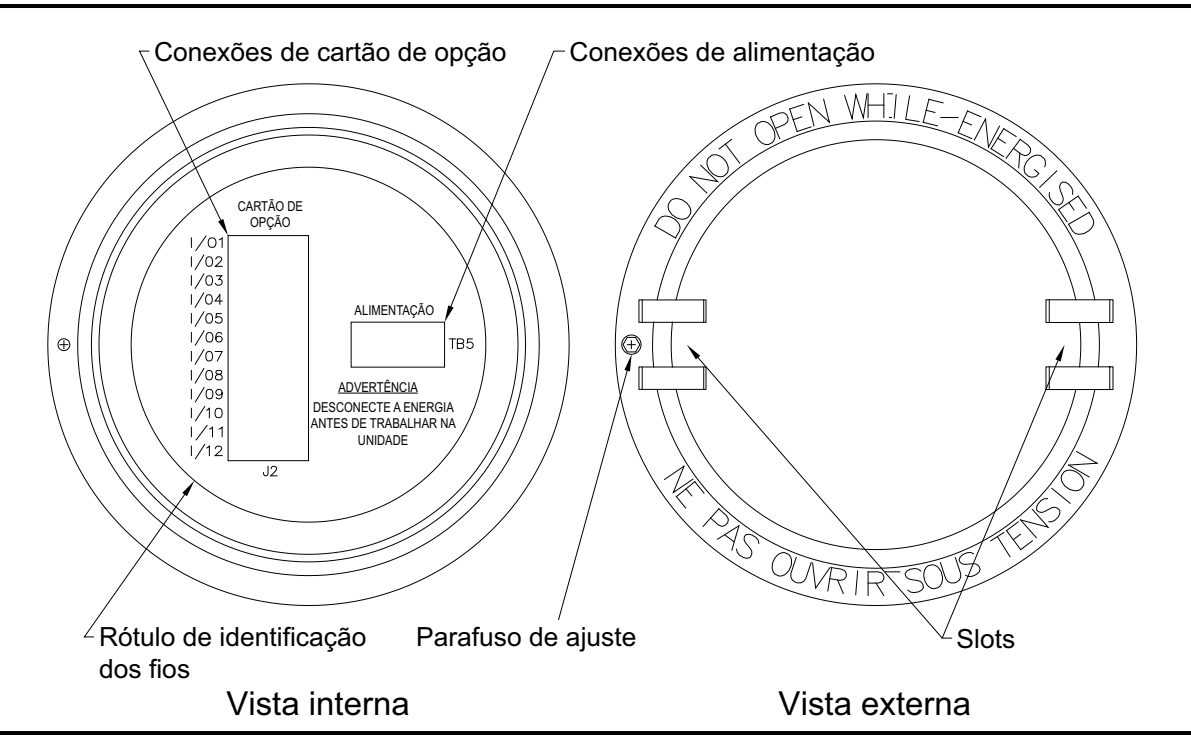

<span id="page-13-0"></span>**Figura 2: Tampa traseira com etiquetas de conexão**

### <span id="page-14-0"></span>**1.7.1 Fiação da alimentação de linha**

O XGF868i pode ser encomendado para operação com entradas de alimentação de 100-120 VCA, 220-240 VCA ou 12-28 VCC. A etiqueta na lateral do compartimento de componentes eletrônicos lista a tensão de linha necessária e a classificação de potência da unidade. Certifique-se de conectar o medidor somente à tensão de linha especificada. O tamanho do fusível está listado na *Tabela 1* abaixo.

#### **Tabela 1: Tensões de linha e classificações de fusíveis**

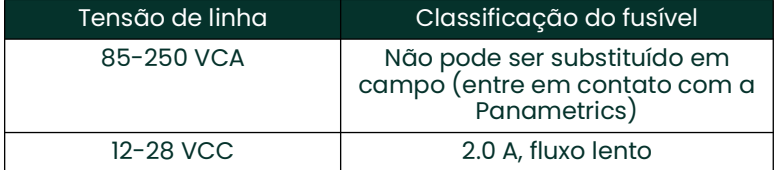

**IMPORTANTE:** Para estar em conformidade com a Diretiva de Baixa Tensão da UE (2006/95/EC), esta unidade requer um dispositivo externo de desconexão de energia, como uma chave ou um disjuntor. O dispositivo de desconexão deve estar marcado como tal, claramente visível, diretamente acessível e localizado a 1,8 m (6 pés) da unidade.

**Observação:** *Use somente uma fonte de alimentação classificada como Classe 2 para a conexão de alimentação de linha ao instrumento CC.*

Consulte *a Figura [7 na página](#page-26-0) 19* para localizar o bloco de terminais TB5 e conectar a alimentação de linha da seguinte forma:

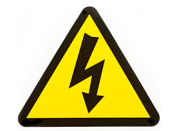

**ALTA TENSÃO! A conexão inadequada dos cabos de alimentação de linha ou a conexão do medidor à tensão de linha incorreta pode danificar a unidade. Isso também pode resultar em tensões perigosas na carretel e na tubulação associada, bem como dentro do gabinete eletrônico.**

- **1.** Prepare os cabos de alimentação de linha cortando os cabos de alimentação CA de linha e neutro (ou os cabos de alimentação CC positivo e negativo) em um comprimento 1 cm mais curto que o cabo de aterramento. Isso garante que o fio terra seja o último a se soltar se o cabo de alimentação for desconectado à força do medidor.
- **2.** Instale uma braçadeira de cabo adequada no orifício do conduíte indicado na *Figura [7 na página](#page-26-0) 19*. Se possível, evite usar os outros orifícios do conduíte para essa finalidade, a fim de minimizar qualquer interferência no circuito da linha de alimentação CA.

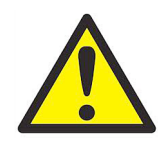

**AVISO! Para atender aos requisitos da marca CE, todos os cabos devem ser instalados conforme descrito no Apêndice A, Conformidade com a marca CE.**

- **3.** Retire 1/4 pol. do isolamento da extremidade de cada um dos três cabos da linha de alimentação.
- **4.** Passe o cabo pelo orifício do conduíte e conecte os cabos de alimentação de linha ao bloco de terminais TB5, usando as atribuições de números de pinos mostradas na *Figura [7 na página](#page-26-0) 19*.
- **5.** Deixando um pouco de folga, prenda a linha de energia com a braçadeira de cabo.

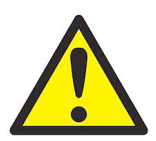

**AVISO! Certifique-se de que ambas as tampas com os anéis de vedação estejam instaladas e que os parafusos de fixação estejam apertados antes de ligar a unidade em um ambiente perigoso.**

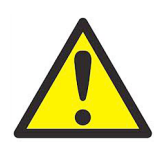

**CUIDADO! Os transdutores devem ser conectados adequadamente antes de ligar a alimentação do medidor.**

#### <span id="page-15-0"></span>**1.7.2 Fiação dos transdutores e pré-amplificadores**

Antes de fazer a fiação dos transdutores e pré-amplificadores XGF868i, conclua as etapas a seguir:

- Desconecte a alimentação principal do compartimento de componentes eletrônicos
- Remova a tampa traseira e instale todas as braçadeiras de cabo necessárias

O *gabinete eletrônico* pode estar localizado diretamente na carretel*(local*) ou a alguma distância da carretel*(remoto*). Os *pré-amplificadores* podem estar localizados nas caixas de junção do transdutor*(local*) ou a alguma distância dos transdutores em seus próprios gabinetes separados*(remoto*). Com base na configuração específica do seu sistema, vá para uma das seções a seguir para obter instruções detalhadas:

- Gabinete eletrônico local ou remoto com **pré-amplificadores locais** (consulte a *[Seção 1.7.2.1 na página 8](#page-15-1)*)
- Gabinete eletrônico local ou remoto com **pré-amplificadores remotos** (consulte a *[Seção 1.7.2.2 na página 9](#page-16-0)*)
- <span id="page-15-1"></span>**1.7.2.1 Gabinete eletrônico local ou remoto com pré-amplificadores locais**

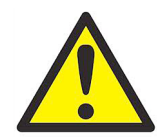

**AVISO! Antes de conectar os transdutores, leve-os para uma área segura e descarregue qualquer acúmulo de estática colocando o condutor central dos cabos do transdutor em curto-circuito com a blindagem de metal no conector do cabo.**

**IMPORTANTE:** Os comprimentos dos cabos de um determinado par de transdutores, incluindo os cabos do pré-amplificador para o gabinete eletrônico, devem ser iguais a ±10 cm (4 pol.) um do outro.

Para um sistema XGF868i configurado com um compartimento eletrônico local ou remoto e pré-amplificadores locais, conecte os transdutores e pré-amplificadores da seguinte forma:

- **1.** O pré-amplificador local deve ser instalado na caixa de junção na extremidade do transdutor. Conecte o cabo BNC com o conector correspondente do pré-amplificador ao conector BNC do transdutor.
- **2.** Localize os dois cabos do pré-amplificador CH1 para o gabinete eletrônico e conecte um a cada um dos dois pré-amplificadores CH1 nas caixas de junção, usando as conexões restantes do pré-amplificador. Em seguida, passe as extremidades livres dos cabos pelos orifícios dos conduítes selecionados no gabinete eletrônico.
- **3.** Consulte a *Figura [7 na página](#page-26-0) 19* para saber a localização**(J3**) das conexões dos transdutores do Canal 1 no compartimento eletrônico. Em seguida, consulte a *Figura 10* para fazer a fiação do transdutor para o pré-amplificador e do pré-amplificador para as conexões do gabinete eletrônico.

**Observação:** *Os fios do cabo* VERMELHO *são os fios SIG(+) e os fios do cabo* PRETO *são os fios RTN(-).*

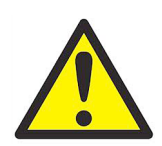

**AVISO! Para atender aos requisitos da marca CE, todos os cabos devem ser instalados conforme descrito no Apêndice A, Conformidade com a marca CE.**

- **4.** Para um XGF868i de 2 canais, repita as etapas 1 a 3 para conectar os transdutores CH2 ao bloco de terminais **J4** no compartimento eletrônico. Observe que não é necessário que ambos os canais de uma unidade de 2 canais estejam conectados.
- **5.** Se Ligação elétrica do sistema tiver sido concluída, reinstale a tampa traseira e o anel de vedação no compartimento dos componentes eletrônicos e aperte o parafuso de fixação.

**Observação:** *Um canal deve ser ativado no* menu Channel (Canal) *para que possa começar a fazer medições. Veja* Capítulo [2, Configuração inicial](#page-30-3)*para obter instruções.*

#### <span id="page-16-0"></span>**1.7.2.2 Gabinete eletrônico local ou remoto com pré-amplificadores remotos**

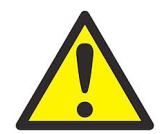

**AVISO! Antes de conectar os transdutores, leve-os para uma área segura e descarregue qualquer acúmulo de estática colocando o condutor central dos cabos do transdutor em curto-circuito com a blindagem de metal no conector do cabo.**

- **IMPORTANTE:** Os comprimentos dos cabos de um determinado par de transdutores, incluindo os cabos do pré-amplificador para o gabinete eletrônico, devem ser iguais a ±10 cm (4 pol.) um do outro.
- **Observação:** *Normalmente, um pré-amplificador duplo é usado nessas instalações, e você deve observar as conexões upstream e downstream identificadas no pré-amplificador. Certifique-se de conectar o transdutor upstream à conexão upstream no pré-amplificador e no compartimento eletrônico do XGF868i. Siga o mesmo procedimento para as conexões downstream.*

*O pré-amplificador remoto (PRE868) usa um transformador (n/p 705-603) que é conectado ao conector BNC* **"XDCR"** *no pré-amplificador (consulte* a Figura [9 na página](#page-28-0) 21*).*

Para um sistema XGF868i configurado com um compartimento eletrônico local ou remoto e um *pré-amplificador remoto duplo*, conecte os transdutores e o pré-amplificador da seguinte forma:

**1.** Consulte *Figura [9 na página](#page-28-0) 21* e use o par de cabos coaxiais com conectores BNC para BNC fornecidos pela Panametrics (ou cabos equivalentes) para conectar os dois transdutores **CH1** ao pré-amplificador duplo, usando as conexões no transformador.

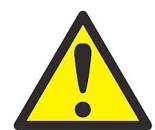

**CUIDADO! Como parte da manutenção da classificação ambiental FM/CSA (TIPO 4) no pré-amplificador remoto, é necessário um selante de rosca em todas as entradas de conduíte.**

- **2.** Se um protetor contra raios opcional estiver instalado, conecte-o entre o pré-amplificador e o gabinete eletrônico. Localize o dispositivo próximo ao gabinete eletrônico e instale-o de acordo com a documentação de fiação fornecida para o dispositivo.
- **3.** Consulte a *Figura [7 na página](#page-26-0) 19* para saber a localização**(J3**) das conexões dos transdutores do Canal 1 no compartimento eletrônico. Usando os cabos coaxiais fornecidos com conectores BNC para cabos voadores (ou cabos equivalentes), passe os cabos por um dos orifícios do conduíte no compartimento eletrônico e conecte o pré-amplificador ao bloco de terminais **J3**. Prenda os cabos com a braçadeira de cabos.

**Observação:** *Os fios do cabo* VERMELHO *são os fios SIG (+) e os fios do cabo* PRETO *são os fios RTN (-)..*

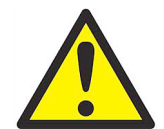

**AVISO! Para atender aos requisitos da marca CE, todos os cabos devem ser instalados conforme descrito no Apêndice A, Conformidade com a marca CE.**

- **4.** Para um XGF868i de 2 canais, repita as etapas 1 a 3 para conectar os transdutores CH2 ao bloco de terminais **J4** no compartimento eletrônico. Observe que não é necessário que ambos os canais de uma unidade de 2 canais estejam conectados.
- **5.** Se a ligação elétrica do sistema tiver sido concluída, reinstale a tampa traseira e o anel de vedação no compartimento dos componentes eletrônicos e aperte o parafuso de fixação.

**Observação:** *Um canal deve ser ativado no* menu Channel (Canal) *para que possa começar a fazer medições. Veja* Capítulo 2, Configuração inicial*para obter instruções.*

#### <span id="page-17-0"></span>**1.7.3 Fiação de saídas analógicas padrão 0/4-20 mA**

A configuração padrão do transmissor de vazão XGF868i inclui duas saídas analógicas isoladas de 0/4-20 mA (designadas como saídas 1 e 2). As conexões a essas saídas podem ser feitas com fiação de par trançado padrão, mas a impedância de circuito de corrente para esses circuitos não deve exceder 600 ohms.

Para conectar as saídas analógicas, conclua as etapas a seguir:

- **1.** Desconecte a alimentação principal e remova a tampa traseira.
- **2.** Instale a braçadeira de cabo necessária no orifício do conduíte escolhido na lateral do gabinete eletrônico.
- **3.** Consulte a *Figura [7 na página](#page-26-0) 19* para saber a localização do bloco de terminais **J1** e conecte as saídas analógicas conforme mostrado. Prenda a braçadeira do cabo.
- **Observação:** *As saídas analógicas 1 e 2 no diagrama de fiação correspondem às saídas analógicas A e B no slot 0 do software XGF868i.*

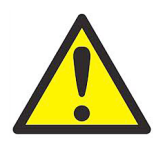

**AVISO! Para atender aos requisitos da marca CE, todos os cabos devem ser instalados conforme descrito no Apêndice A, Conformidade com a marca CE.**

**4.** Se a fiação da unidade tiver sido concluída, reinstale a tampa traseira no compartimento e aperte o parafuso de fixação.

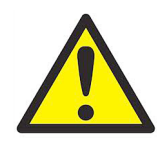

**AVISO! Certifique-se de que ambas as tampas com os anéis de vedação estejam instaladas e que os parafusos de fixação estejam apertados antes de ligar a unidade em um ambiente perigoso.**

**Observação:** *Antes do uso, as saídas analógicas devem ser configuradas e calibradas. Consulte o Capítulo 1,*  Calibração*, do* Manual de serviço *para obter instruções detalhadas.*

#### <span id="page-17-1"></span>**1.7.4 Fiação da porta serial**

O medidor de vazão XGF868i é equipado com uma interface serial RS232. A porta serial é usada para transmitir os dados armazenados e as leituras exibidas para um computador pessoal, conectando a interface serial do medidor à porta serial do PC. Além disso, o XGF868i pode receber e executar comandos remotos, usando o *Instrument Data Manager* ou o software *PanaView* por meio desse link.

Para obter mais informações sobre comunicações seriais, consulte o manual de *comunicações seriais EIA-RS* (916-054). Prossiga para a subseção apropriada para obter instruções de fiação.

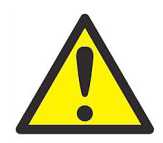

**AVISO! Para atender aos requisitos da marca CE, todos os cabos devem ser instalados conforme descrito no Apêndice A, Conformidade com a marca CE.**

#### **1.7.4.1 Fiação da interface RS232**

Use a porta serial para conectar o transmissor de vazão XGF868i a uma impressora, a um terminal ANSI ou a um computador pessoal. A interface RS232 é conectada como equipamento terminal de dados (DTE). *A Tabela 2* abaixo lista os cabos padrão disponíveis na fábrica para essa finalidade.

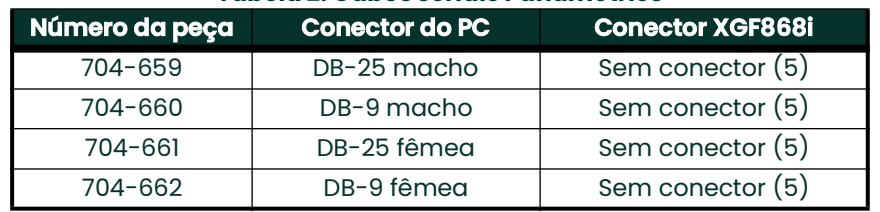

#### **Tabela 2: Cabos seriais Panametrics**

Cada um dos cabos listados na tabela acima está disponível em vários comprimentos padrão. No entanto, um cabo fornecido pelo usuário pode ser usado, se preferir. Em ambos os casos, conecte a extremidade do cabo serial do XGF868i de acordo com as designações dos pinos listadas na *[Tabela](#page-18-0) 3*.

Consulte *a Figura [7 na página](#page-26-0) 19* para concluir as etapas a seguir:

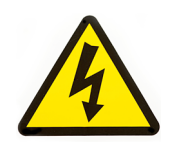

**ALTA TENSÃO! Existem tensões perigosas dentro do compartimento dos componentes eletrônicos. Não tente fazer a fiação da unidade até que a alimentação principal tenha sido desconectada.**

**1.** Desconecte a alimentação principal e remova a tampa traseira.

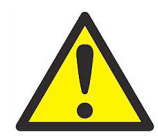

**AVISO! O XGF868i deve ser movido para um ambiente seguro antes de remover qualquer uma das tampas**

- **2.** Instale a braçadeira de cabo necessária no orifício do conduíte escolhido na lateral do gabinete eletrônico.
- <span id="page-18-0"></span>**3.** Use as informações da *Tabela 3* abaixo para construir um cabo adequado para conectar o XGF868i ao dispositivo externo. Se desejar, um cabo apropriado pode ser adquirido da Panametrics.

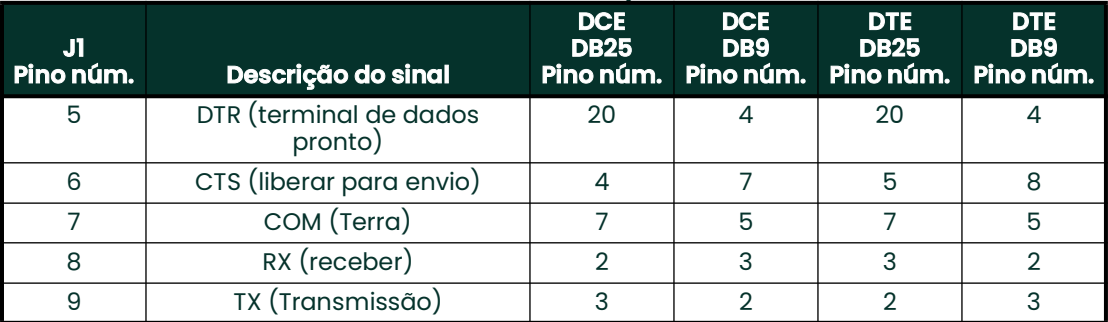

#### **Tabela 3: Conexão RS232 ao dispositivo DCE ou DTE**

**4.** Passe os fios condutores do cabo pelo orifício do conduíte e conecte-o ao bloco de terminais J1. Conecte a outra extremidade do cabo ao dispositivo serial externo e prenda a braçadeira do cabo.

Depois que a fiação for concluída, consulte o *Manual do Usuário* do dispositivo externo para configurá-lo para uso com o XGF868i.

#### <span id="page-19-0"></span>**1.7.5 Fiação das placas opcionais**

O XGF868i pode acomodar uma placa opcional na **entrada 1** e uma placa opcional no **Slot 2**. As seguintes funções do cartão opcional estão disponíveis somente nas combinações listadas na *[Tabela](#page-56-2) 13*:

- Entradas analógicas (entrada 1)
- Saídas do totalizador/frequência (entrada 1)
- Entradas de RTD (entrada 1)
- Saídas analógicas (entrada 1)
- Comunicações MODBUS (entrada 2)
- Comunicações MODBUS/TCP (entrada 2)
- Ethernet (entrada 2)
- Foundation Fieldbus (entrada 2)
- Registro de dados (entrada 2) *não é necessária fiação*

A fiação de qualquer placa opcional instalada na entrada 1 exige a conclusão das seguintes etapas gerais:

#### <span id="page-19-1"></span>**1.7.5.1 Preparação para ligação elétrica**

- **1.** Desconecte a alimentação principal e remova a tampa traseira.
- **2.** Instale uma braçadeira de cabo no orifício de conduíte escolhido na lateral do gabinete eletrônico e passe um cabo de par trançado padrão por esse orifício de conduíte.
- **3.** Localize o bloco de terminais de 12 pinos**(J2**) na *Figura [7 na página](#page-26-0) 19* e conecte a placa opcional conforme indicado na etiqueta dentro da tampa traseira (consulte a *Figura [2 na página](#page-13-0) 6* e *Figura [8 na página](#page-27-0) 20*). Prenda a braçadeira do cabo.
- **IMPORTANTE:** Devido à etiqueta de fiação anexada, todas as tampas traseiras devem permanecer com seus medidores originais.

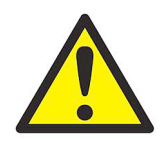

#### **AVISO! Para atender aos requisitos da marca CE, todos os cabos devem ser instalados conforme descrito no Apêndice A, Conformidade com a marca CE.**

**4.** Se a fiação da unidade tiver sido concluída, reinstale a tampa traseira no compartimento e aperte o parafuso de fixação.

**Observação:** *Antes do uso, o cartão opcional deve ser configurado e calibrado. Consulte o Capítulo 1,*  Programação de dados do local*, no* Manual de programação*, e o Capítulo 1,* Calibração*, no* Manual de serviço*, para obter instruções detalhadas.*

Para obter instruções mais específicas sobre determinados cartões de opção, vá para a(s) seção(ões) apropriada(s) a seguir.

#### **1.7.5.2 Ligação elétrica de uma placa opcional de entradas analógicas de 0/4-20 mA**

Para calcular as taxas de fluxo padrão, o XGF868i requer *dados* precisos de *temperatura* e *pressão* do local de medição. Os transmissores instalados na carretel podem fornecer essas informações por meio de um cartão opcional de entradas analógicas de 0/4-20 mA. Esse cartão opcional inclui duas ou quatro entradas analógicas isoladas de 0/4-20 mA (designadas como A, B, C e D), cada uma das quais inclui uma fonte de alimentação de 24 VCC para transmissores alimentados por loop. Qualquer uma das entradas pode ser usada para processar o sinal de temperatura, enquanto a outra entrada é usada para processar o sinal de pressão.

**Observação:** *Para inserir corretamente os dados de programação no medidor, é necessário saber qual entrada está atribuída a qual parâmetro de processo. Essas informações devem ser inseridas no Apêndice B,* Registros de dados*.*

As entradas analógicas, que têm uma impedância de 118 ohms, devem ser conectadas com fiação de par trançado padrão. A energia para os transmissores pode ser fornecida pela fonte de alimentação integral de 24 VCC na placa opcional de entrada analógica ou por uma fonte de alimentação externa. A *[Figura](#page-20-0) 3* abaixo mostra diagramas de fiação típicos, com e sem uma fonte de alimentação externa, para uma das entradas analógicas.

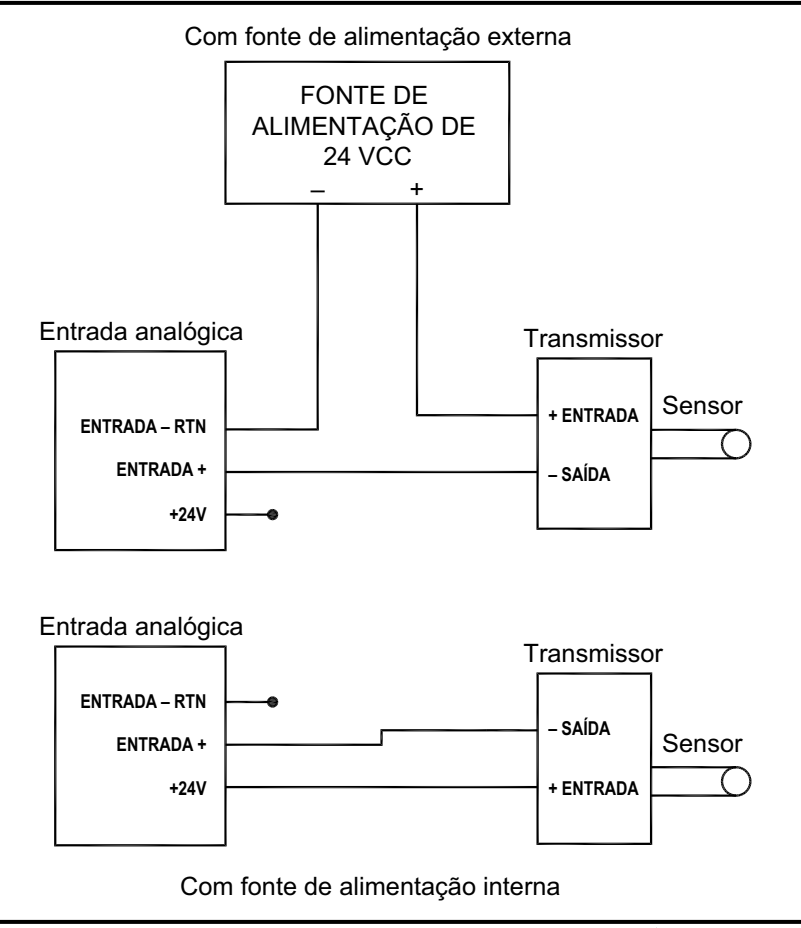

**Figura 3: Diagrama de fiação de entrada analógica**

<span id="page-20-0"></span>Antes de fazer qualquer conexão, conclua as etapas em *Preparação da fiação* em *[página](#page-19-1) 12*. Ligue as entradas analógicas conforme mostrado na etiqueta na tampa traseira (consulte a *Figura [8 na página](#page-27-0) 20*).

**Observação:** *A placa opcional de entradas analógicas pode ser calibrada com as saídas analógicas integradas do XGF868i. No entanto, certifique-se de que as saídas analógicas tenham sido calibradas primeiro. Consulte o Capítulo 1,* Calibração*, no* Manual de serviço *para obter os procedimentos adequados.*

#### **1.7.5.3 Ligação elétrica de uma placa opcional de totalizador/saídas de frequência**

Cada placa opcional de saídas de totalizador/frequência fornece duas ou quatro saídas (designadas como A, B, C e D) que podem ser usadas como saídas de totalizador ou de frequência.

Antes de fazer qualquer conexão, conclua as etapas em *Preparação da fiação* em *[página](#page-19-1) 12*. Em seguida, conecte essa placa opcional de acordo com as conexões mostradas na etiqueta na tampa traseira (consulte a *[Figura](#page-13-0) 2 na [página](#page-13-0) 6* e *Figura [8 na página](#page-27-0) 20*). A *[Figura](#page-21-0) 4* abaixo mostra exemplos de diagramas de fiação de um circuito de saída do totalizador e de um circuito de saída de frequência. Consulte *[Consulte "Entradas e saídas opcionais" na](#page-51-12)  [página](#page-51-12) 44.* para saber os requisitos de carga e tensão.

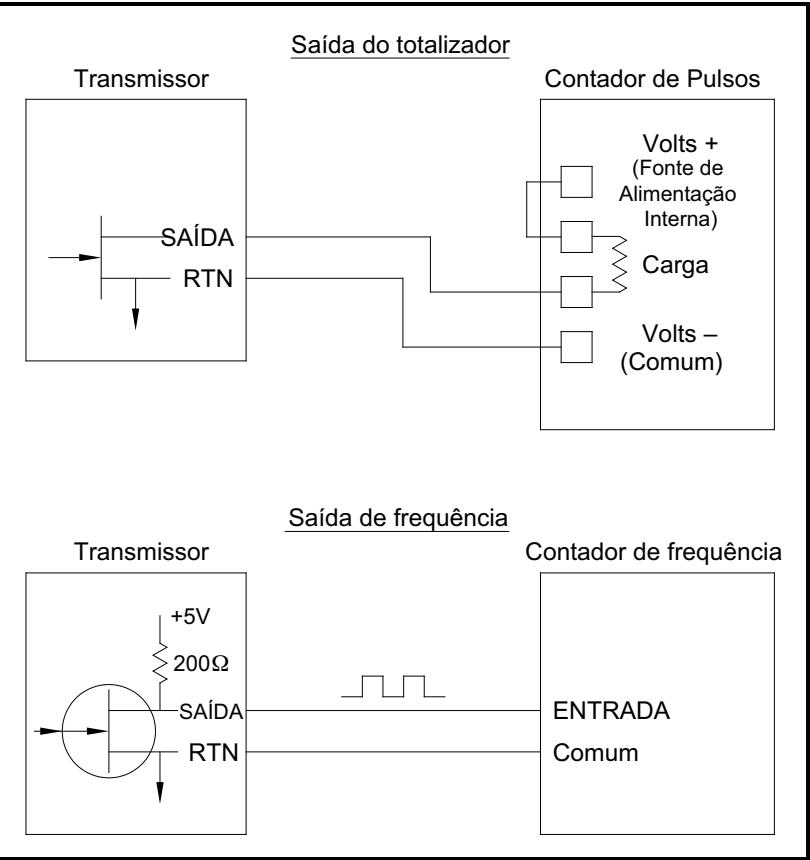

**Figura 4: Fiação das saídas do totalizador/frequência**

#### <span id="page-21-0"></span>**1.7.5.4 Fiação de uma placa opcional de entradas RTD**

A placa opcional de entradas RTD (Resistance Temperature Device) do XGF868i fornece duas ou quatro entradas RTD diretas (designadas como A, B, C e D). Cada entrada de RTD requer três fios e deve ser conectada conforme mostrado na etiqueta na tampa traseira (consulte a *Figura [2 na página](#page-13-0) 6* e *Figura [8 na página](#page-27-0) 20*).

**Observação:** *Antes de fazer qualquer conexão, conclua as etapas em* Preparação da fiação *em* [página](#page-19-1) 12*.*

#### **1.7.5.5 Fiação de uma placa opcional de saídas analógicas de 0/4-20 mA**

A placa opcional de saídas analógicas inclui duas saídas isoladas de 0/4-20 mA (designadas como A e B). As conexões a essas saídas podem ser feitas com fiação de par trançado padrão, mas a impedância total do loop de corrente para esses circuitos não deve exceder 1000 ohms.

Antes de fazer qualquer conexão, conclua as etapas em *Preparação da fiação* em *[página](#page-19-1) 12*. Em seguida, conecte essa placa opcional com as conexões mostradas na etiqueta na tampa traseira (consulte a *Figura [2 na página](#page-13-0) 6* e *Figura [8 na página](#page-27-0) 20*).

#### **1.7.5.6 Um exemplo específico**

Para ilustrar os procedimentos descritos nas seções anteriores para a fiação dos cartões opcionais, um exemplo específico pode ser útil. Suponha que um XGF868i esteja equipado com uma placa opcional com o número *703-1223-08*. A *[Tabela](#page-56-2) 13* no Apêndice B, *Registros de dados*, indica que essa placa opcional inclui duas entradas de corrente analógicas e dois relés de alarme padrão.

#### **1.7.5.7 Fiação da interface MODBUS/TCP**

Os clientes também podem usar um XGF868i modificado que fornece uma interface MODBUS/TCP para se comunicar com uma rede interna. Uma placa MODBUS/TCP opcional com um endereço MAC (IP) exclusivo (instalada somente no slot 2) inclui um conector RJ45. Para conectar o XGF868i habilitado para MODBUS/TCP à rede, insira o conector de um cabo RJ45 no conector RJ45, passe o cabo por um dos orifícios do conduíte usando uma braçadeira de cabo apropriada e conecte a outra extremidade do cabo à rede Ethernet de acordo com as instruções do fabricante (consulte a Figura 11).

**Observação:** *O endereço MAC de um XGF868i específico está incluído na documentação do cliente. Para obter mais informações sobre como configurar o endereço MAC, consulte o Capítulo 6 do* Manual de programação*.*

#### **1.7.5.8 Fiação da interface Ethernet**

Um XGF868i modificado pode usar a interface Ethernet para se comunicar com uma rede local. Uma placa Ethernet opcional com um endereço MAC (IP) exclusivo (instalada somente no slot 2) inclui um conector RJ45. Para conectar o XGF868i habilitado para Ethernet à rede, insira o conector de um cabo RJ45 no conector RJ45, passe o cabo por um dos orifícios do conduíte usando uma braçadeira de cabo apropriada e conecte a outra extremidade do cabo à rede Ethernet de acordo com as instruções do fabricante. É necessária uma conexão externa entre a placa opcional Ethernet e o conector RS232 do XGF868i, conforme mostrado na *Tabela 4* abaixo e na *Figura 11*.

#### **Observação:** *O endereço MAC de um XGF868i específico está incluído na documentação do cliente. Para obter mais informações sobre como configurar o endereço MAC, consulte o Apêndice C do* Manual de programação.

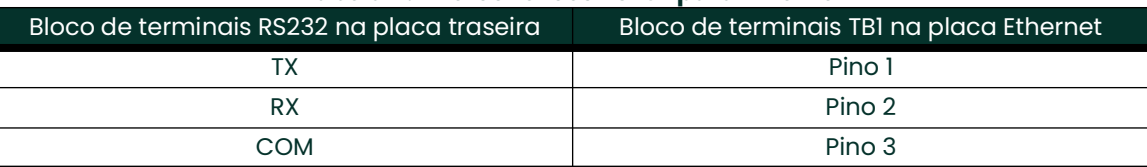

#### **Tabela 4: Interconexões RS232 para Ethernet**

#### **1.7.5.9 Fiação da interface Foundation Fieldbus**

Para conectar a interface Foundation Fieldbus ao XGF868i, faça as conexões de rede em J8, pinos 1 e 2, conforme mostrado no desenho Y da *Figura 11*. Como opção, você pode conectar uma blindagem ao pino 3 de J8, dependendo da fiação da rede.

Nenhuma conexão é feita com J9 em operação normal. Se você precisar redefinir a placa de rede para os padrões de fábrica:

- **1.** Conecte um jumper entre o pino 2 de J9 e o pino 3 de J9.
- **2.** Faça um ciclo de energia (ou seja, desligue e ligue) do XGF868i.
- **3.** Dez segundos após o restabelecimento da energia no XGF868i, remova o jumper para que a placa de rede volte à operação normal.

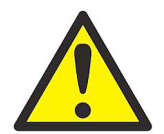

**AVISO! Certifique-se de que ambas as tampas com os anéis de vedação estejam instaladas e que os parafusos de fixação estejam apertados antes de ligar a unidade em um ambiente perigoso.**

[Sem conteúdo para esta página]

<span id="page-24-0"></span>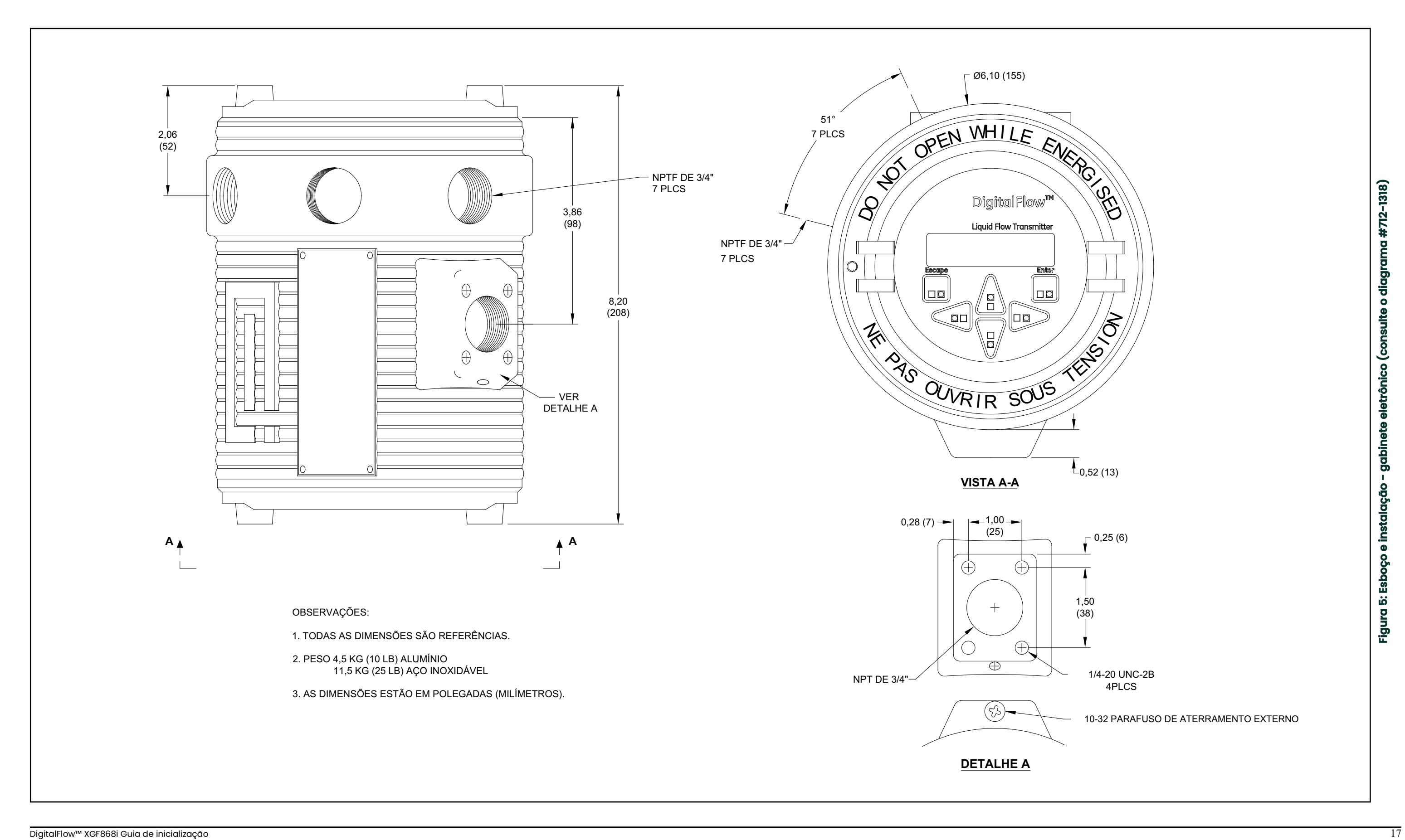

<span id="page-25-0"></span>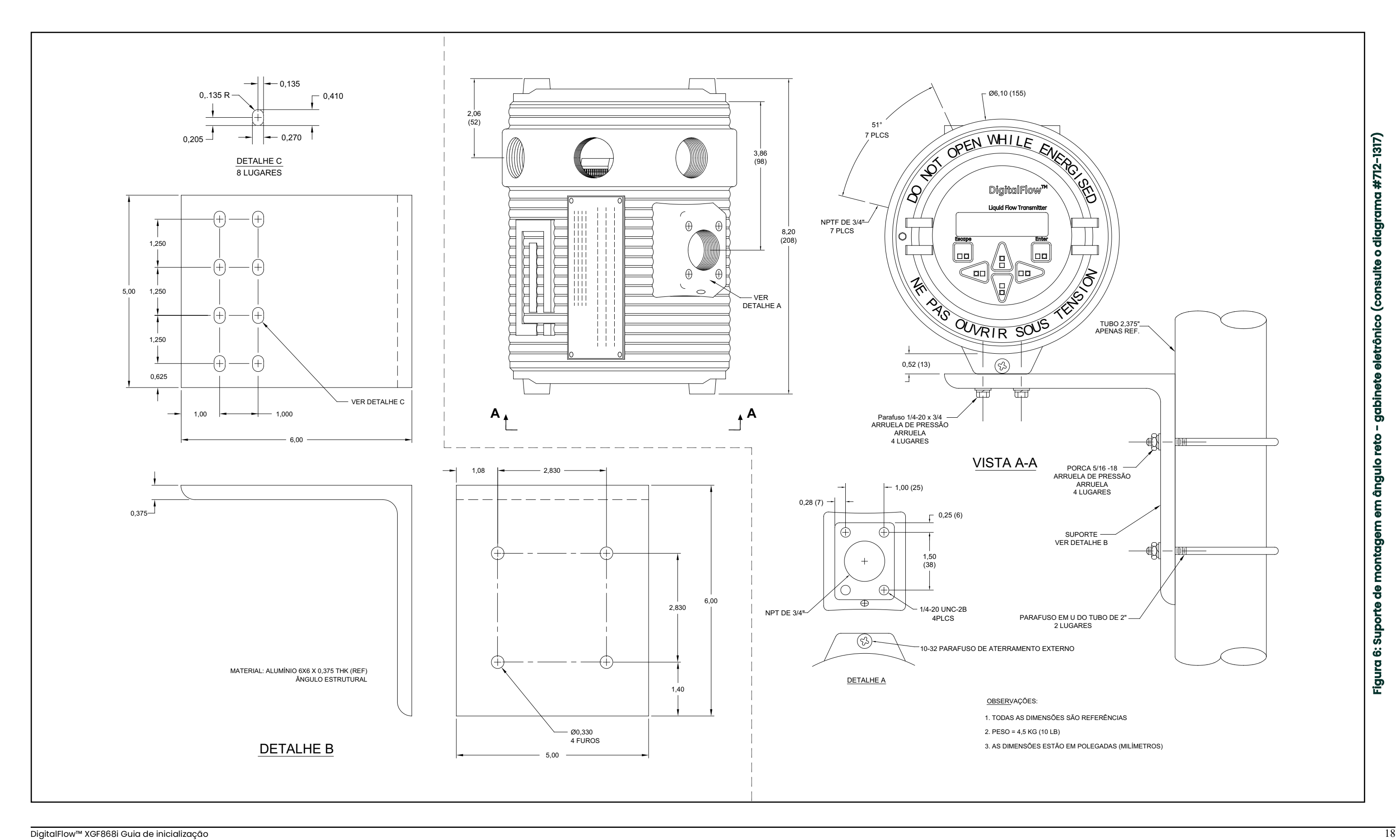

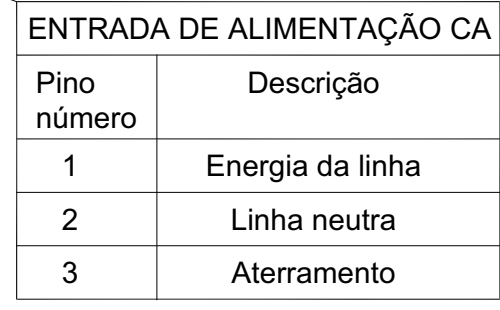

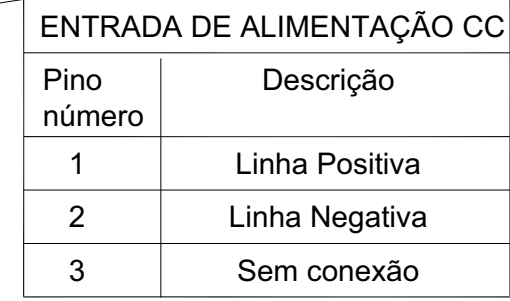

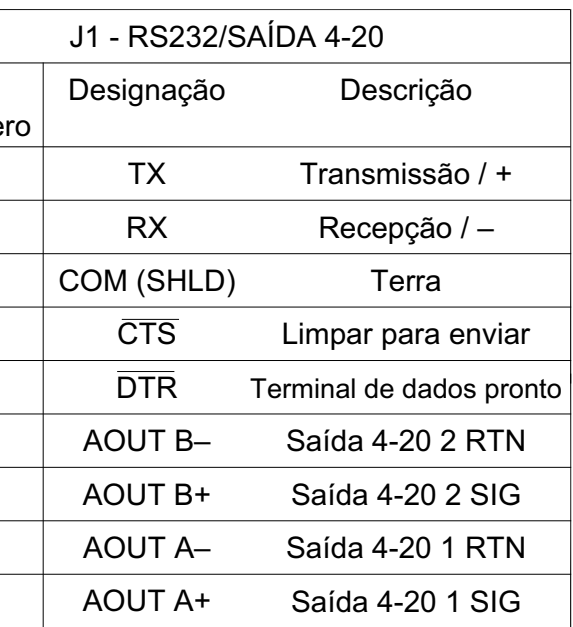

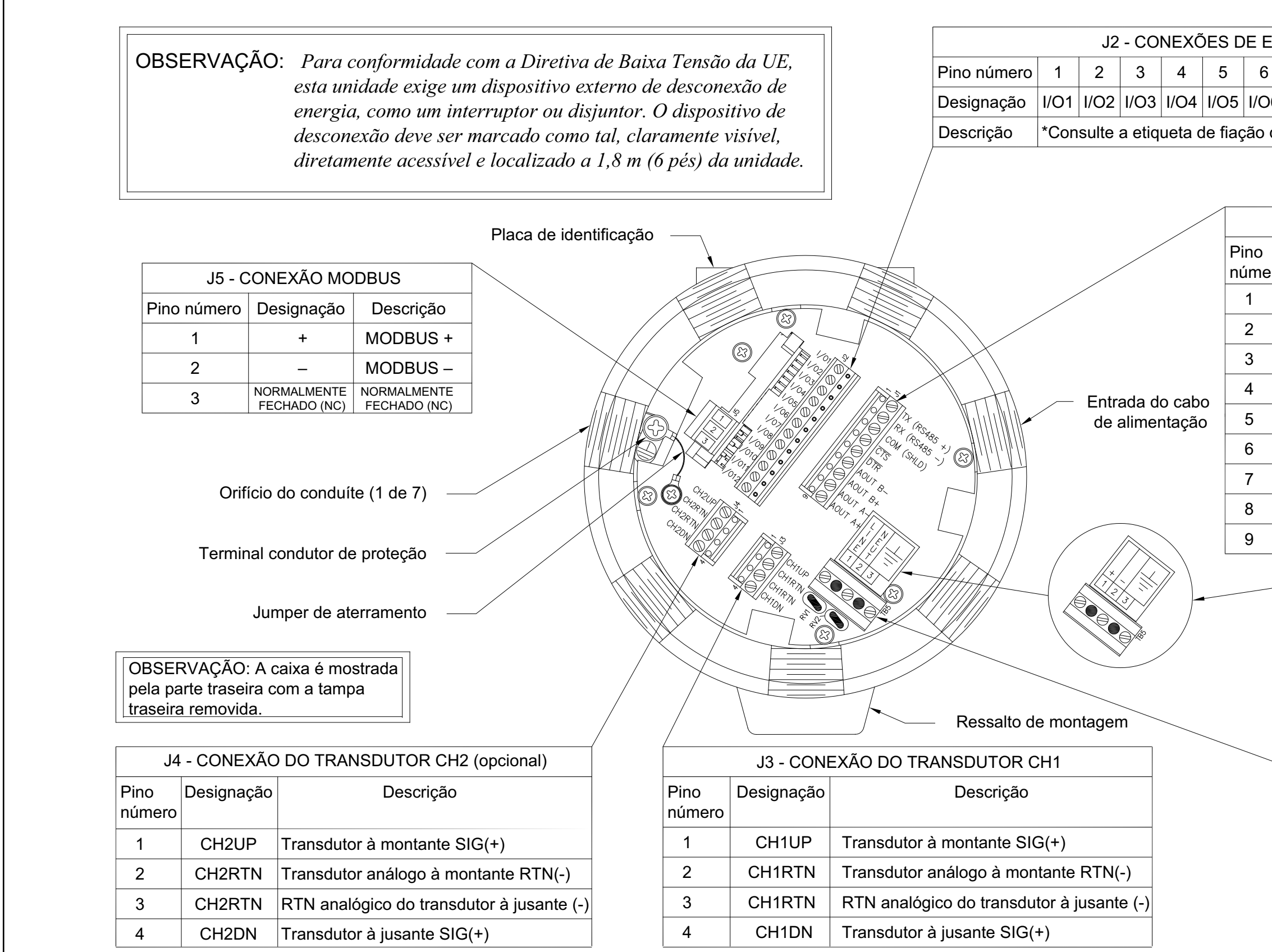

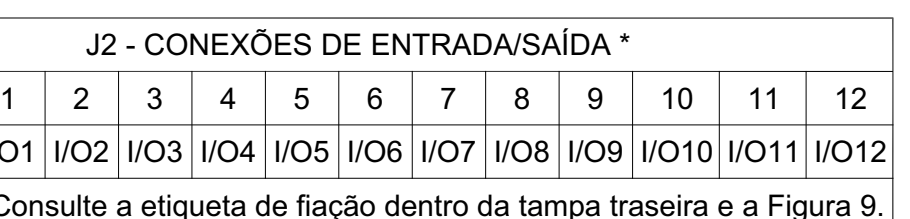

<span id="page-26-0"></span>**Fig**

**ura 7: Dia** g<br>5 **ma d e fia ç ã o - G bin ete eletrô nic**

**o**

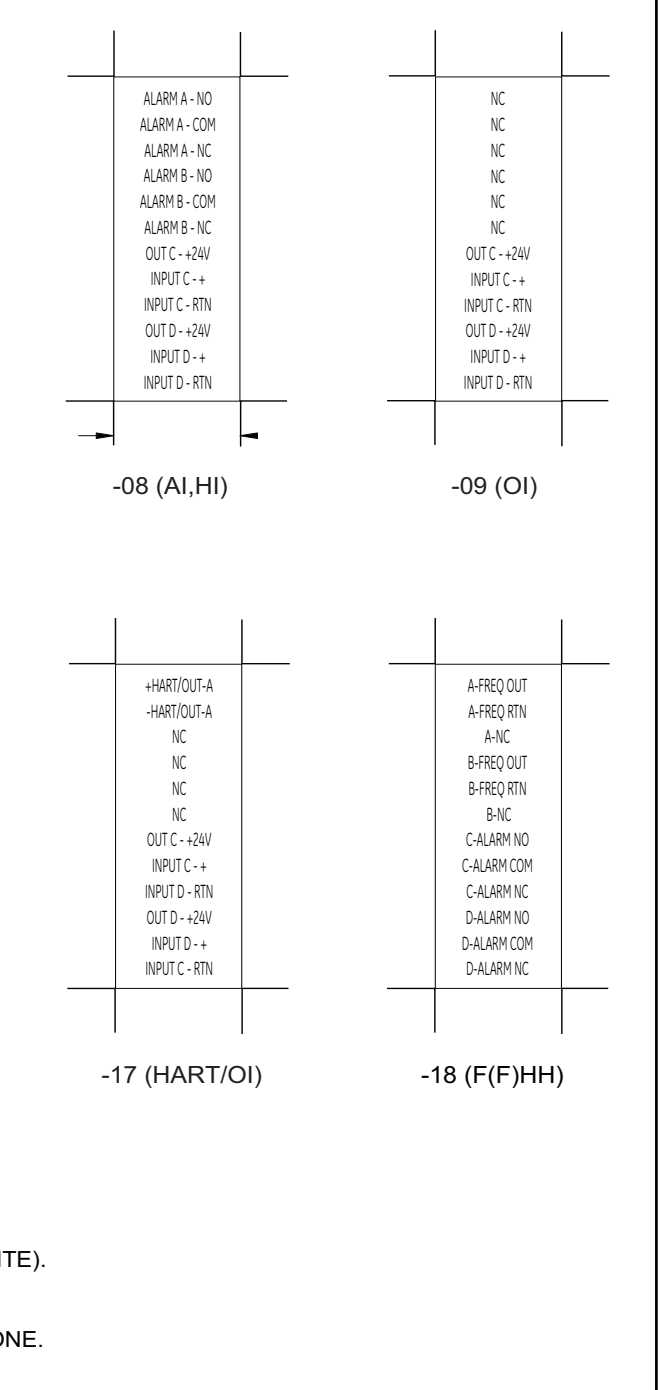

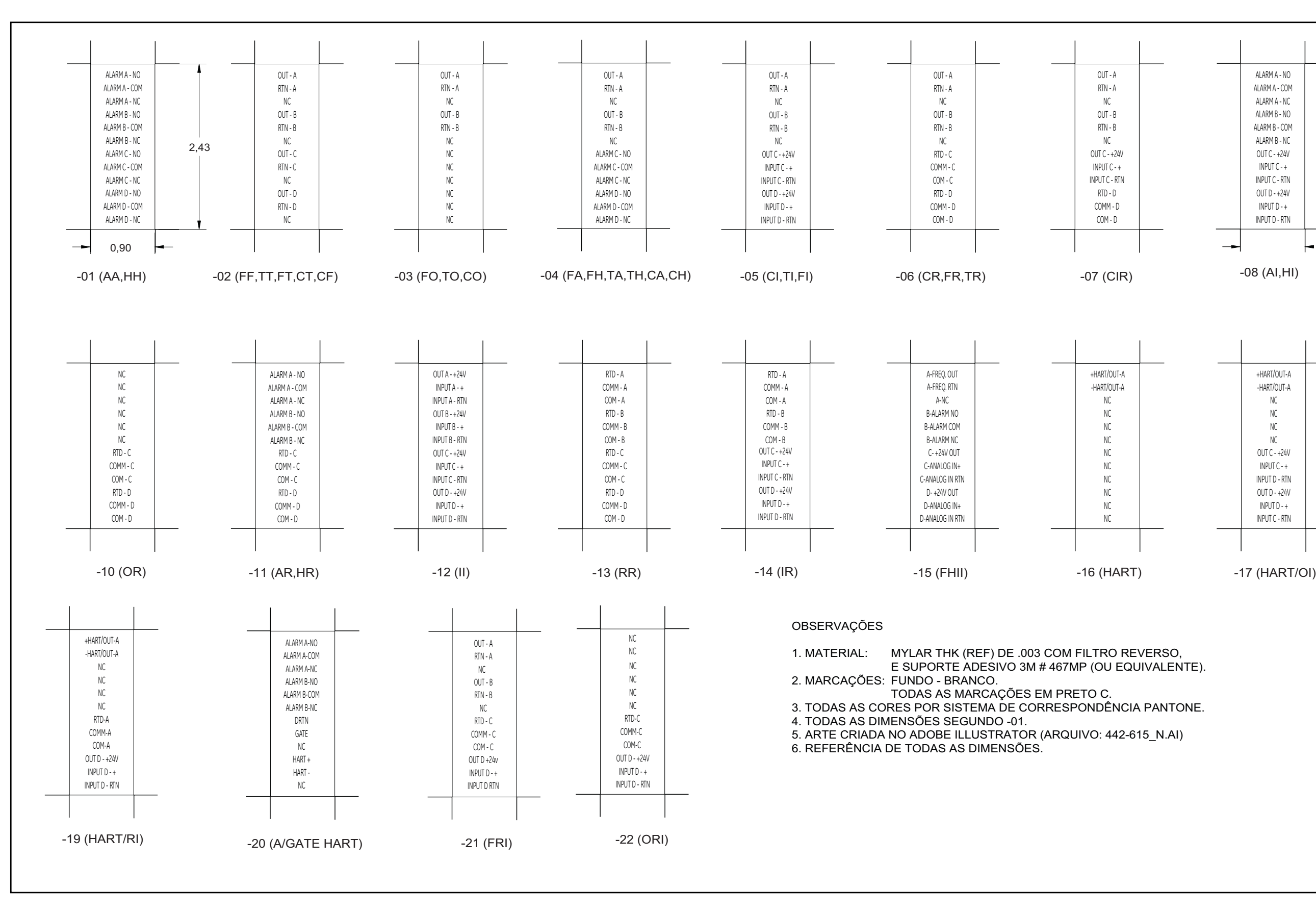

<span id="page-27-0"></span>**a # 7 0 3-14 7 3)m** g<br>5 **nsulte o dia**  $\ddot{\bullet}$ pcional (co **o o artã o c ex ã o d one c ura 8: Etiq u etas d Fig**

<span id="page-28-0"></span>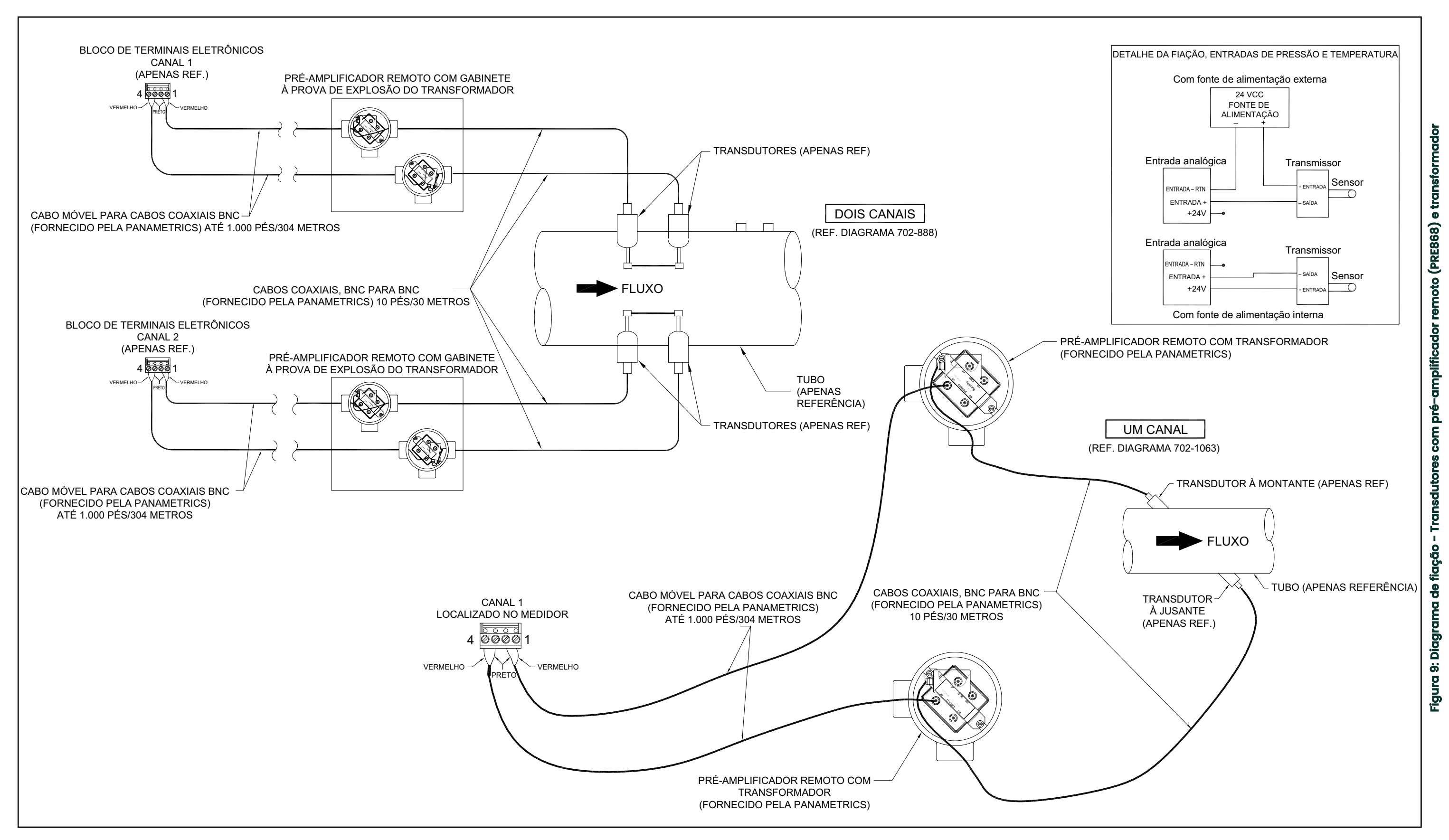

[Sem conteúdo para esta página]

## <span id="page-30-3"></span><span id="page-30-0"></span>**Capítulo 2. Configuração inicial**

## <span id="page-30-1"></span>**2.1 Introdução**

Este capítulo fornece instruções para programar a quantidade mínima de dados necessários para colocar o medidor de vazão XGF868i em operação. Antes que o XGF868i possa começar a fazer medições e exibir dados válidos, os parâmetros atuais do sistema e da tubulação devem ser inseridos. Além disso, um medidor de 2 canais exige que cada canal seja ativado antes do uso. As opções de programação adicionais dão acesso aos recursos mais avançados do XGF868i, mas essas informações não são necessárias para começar a fazer medições.

Consulte o *Manual de Programação* para obter informações sobre a programação de todos os outros recursos. Certifique-se de registrar todos os dados de programação no Apêndice B, *Registros de dados*.

Como um guia para seguir as instruções de programação deste capítulo, as partes relevantes do mapa do menu do XGF868i foram reproduzidas na *Figura [11 na página](#page-38-0) 31*.

## <span id="page-30-2"></span>**2.2 Métodos de programação**

**Observação:** *Consulte o* Manual de Programação *para obter informações sobre os recursos* do Programa do Usuário *não abordados neste capítulo.*

Você pode programar o XGF868i por meio do teclado na parte inferior da caixa de vidro ou do **PanaView™,** um programa de software não residente baseado em PC da Panametrics que se comunica com o XGF868i por meio da porta serial RS232. O PanaView complementa as funções básicas do XGF868i com vários recursos adicionais. Com o PanaView, você pode:

- Carregar e salvar dados do arquivo do site
- Criar e salvar gráficos e arquivos de registro
- Exibir saída de texto e gráficos de dados de medição em tempo real
- Crie modelos personalizados para exibir dados de texto, gráficos e registros
- Interface com vários instrumentos da Panametrics.

Este capítulo se concentra na programação por meio do teclado. Para obter informações sobre como programar o XGF868i por meio do PanaView, consulte o Apêndice C do *Manual de programação*.

## <span id="page-31-0"></span>**2.3 O XGF868i Teclado**

#### Programa do teclado

Junto com o LCD de 2 linhas e 16 caracteres, o XGF868i inclui um teclado magnético de 6 teclas. O recorte do decalque para cada tecla contém um sensor de efeito Hall, um botão de pressão e um LED vermelho visível. A varinha magnética usada para ativar uma chave magnética é encontrada presa ao chassi do medidor, abaixo do painel frontal. Um operador ativa a chave pressionando o bastão magnético até a tampa de vidro sobre a chave desejada. O LED acenderá indicando que a tecla foi pressionada com sucesso.

**Observação:** *O botão de pressão também funciona como um pressionamento de tecla, mas é feito com a tampa de vidro aberta. Não use o botão de pressão em uma área perigosa onde a tampa precisa ser instalada.*

Use o teclado magnético para navegar pelo programa do usuário. O mapa do menu pode ser seguido em sequência, ou as quatro teclas de seta podem ser usadas para percorrer as telas de prompt. [Figura](#page-31-1) 10 mostra a parte frontal do XGF868i, com o teclado magnético e a varinha magnética.

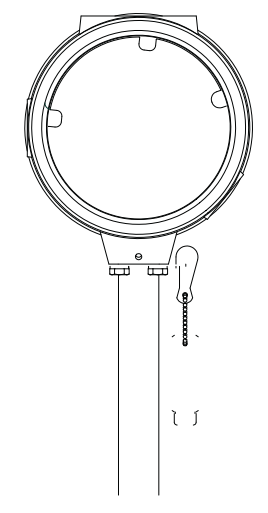

#### **Figura 10: Teclado e bastão magnético para XGF868I**

<span id="page-31-1"></span>**IMPORTANTE:** O teclado do XGF868i permite a programação do instrumento por meio do painel frontal de vidro sem remover a tampa. Portanto, todos os procedimentos de programação podem ser executados enquanto a unidade estiver instalada em uma área de risco.

Seis teclas no teclado permitem que os usuários programem o XGF868i:

- [Enter] confirma a escolha de uma opção específica e a entrada de dados dentro da opção
- [Escape] permite que os usuários saiam de uma opção específica sem inserir dados não confirmados
- $[\triangle]$  e  $[\triangledown]$  permite que os usuários visualizem uma medida específica na configuração de exibição de chave ou percorram uma lista de opções (letras e números de 0 a 9, bem como o sinal negativo e o ponto decimal) em um menu
- $\lceil\triangleleft\rceil$  e  $\lceil\triangleright\rceil$  permitem que os usuários rolem até uma opção específica, entre as escolhas em uma opção ou até um caractere em uma entrada de texto.

Quando você liga o XGF868i, o visor mostra primeiro o modelo e a versão do software:

**Panametrics** XGF868i Y4DF.STD Em seguida, o medidor começa a exibir os parâmetros medidos.

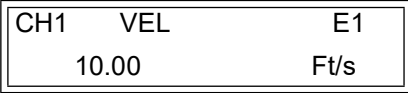

Para entrar no *programa do teclado*, pressione a tecla [Escape], seguida da tecla [Enter] e da tecla [Escape] novamente. Cada tecla sucessiva deve ser inserida em até 10 segundos após a tecla anterior.

Como guia para seguir as instruções de programação deste capítulo, as partes relevantes do mapa do menu do modelo XGF868i foram reproduzidas na *Figura [11 na página](#page-38-0) 31.* Prossiga para as seções a seguir para inserir dados nos menus Channel ou GLOBL.

**IMPORTANTE:** Se o teclado não for pressionado por 10 minutos, o XGF868i sai do programa do teclado e volta a exibir as medições. O medidor retém todas as alterações de configuração confirmadas com a tecla [Enter] e é reiniciado como se o operador tivesse concluído o ciclo de programação.

## <span id="page-32-0"></span>**2.4 Inserção de dados no menu GLOBL**

Para começar a programar o medidor, é necessário selecionar as unidades do sistema no menu **GLOBL**, conforme discutido abaixo. Consulte a *Figura [11 na página](#page-38-0) 31* e lembre-se de registrar todos os dados de programação no Apêndice B, *Registros de dados*.

**Observação:** *Consulte o* Manual de programação *para obter informações sobre os outros submenus do menu*  GLOBL*.*

#### <span id="page-32-1"></span>**2.4.1 Inserção de dados do sistema global**

O submenu GLOBL-SYSTM é usado para inserir vários parâmetros gerais do sistema (por exemplo, unidades inglesas ou métricas). Para unidades com 2 canais, esse menu também é usado para calcular parâmetros como a soma, a diferença ou a média dos sinais do canal 1 e do canal 2. Ao calcular as leituras **SUM**, **DIF** ou **AVE**, são usados os dados do submenu **GLOBL-SYSTM**. Todos os dados conflitantes inseridos no submenu **CHANNEL-SYSTM** são substituídos.

- **1.** No *programa do teclado*, vá até PROG e pressione [Enter].
- **2.** No menu PROG, vá até GLOBL e pressione [Enter].
- **3.** No menu Global PROGRAM, vá até SYSTM e pressione [Enter].
- **4.** Role até a seleção de *Unidades do sistema* desejada (métrica ou inglesa) e pressione [Enter]. O XGF868i exibirá todos os parâmetros e medições nas unidades designadas.
- **5.** Vá até a seleção da *unidade de pressão* desejada (absoluta ou manométrica) e pressione [Enter].
- **6.** Execute uma das seguintes ações:
	- Se PSIa (absoluto) tiver sido selecionado, vá para a Etapa 7.
	- Se PSIg (manômetro) tiver sido selecionado, digite a pressão atmosférica desejada, pressione [Enter] e vá para a Etapa 7.
- **7.** Execute uma das seguintes ações:
	- Em um XGF868i de canal único, o programa retorna ao menu Global PROGRAM.
	- Para um medidor de 2 canais, prossiga para a próxima página.

#### **2.4.1.1 Seleção de unidades volumétricas**

**1.** Role até as *unidades volumétricas* desejadas para a exibição da taxa de vazão e pressione [Enter]. *A Tabela 5* abaixo lista as unidades volumétricas disponíveis.

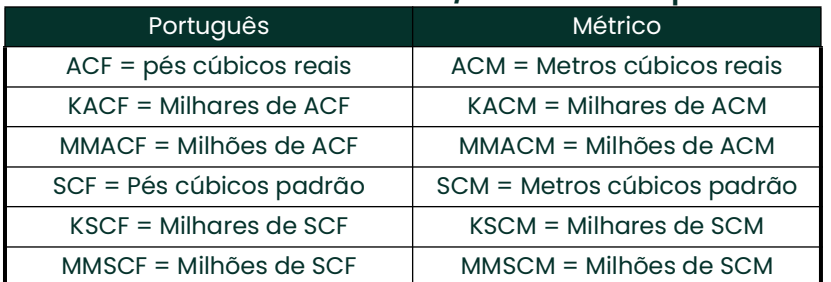

#### **Tabela 5: Unidades volumétricas/totalizadoras disponíveis**

- **2.** Role até a unidade desejada de *tempo volumétrico* (de segundos a dias) e pressione [Enter].
- **3.** Role até o número desejado de *Vol Decimal Digits* (dígitos à direita do ponto decimal) no visor de fluxo volumétrico e pressione [Enter].

#### **2.4.1.2 Seleção de unidades do totalizador**

- **4.** Vá até as *unidades do totalizador* desejadas para a exibição da taxa de vazão e pressione [Enter]. As unidades disponíveis estão listadas na *Tabela 5* acima.
- **5.** Role até o número desejado de *total de dígitos decimais* (dígitos à direita do ponto decimal na exibição da taxa de fluxo totalizada) e pressione [Enter].
- **6.** Execute uma das seguintes ações:
	- Se a opção MASS FLOW estiver LIGADA, prossiga para *Seleção de unidades de fluxo de massa* em *[página](#page-33-0) 26*.
	- Se MASS FLOW (fluxo de massa) estiver desligado, o medidor retornará à janela Global PROGRAM (programa global). Pressione [Escape] duas vezes e prossiga para o Capítulo 3, *Operação*, ou para o *Manual de programação*.
- **Observação:** *Para ativar o fluxo de massa, consulte* Ativação do fluxo de massa *no Capítulo 1 do* Manual de programação. Os prompts a seguir são exibidos somente se o fluxo de massa estiver ativado para<br>ambos os canais.

#### <span id="page-33-0"></span>**2.4.1.3 Seleção de unidades de fluxo de massa**

<span id="page-33-1"></span>**1.** Vá até as unidades de *fluxo de massa* desejadas para a exibição da taxa de fluxo e pressione [Enter]. As unidades disponíveis para esse prompt, que são determinadas pela seleção feita na tela *Unidades do sistema*, são mostradas na *[Tabela](#page-33-1) 6* abaixo.

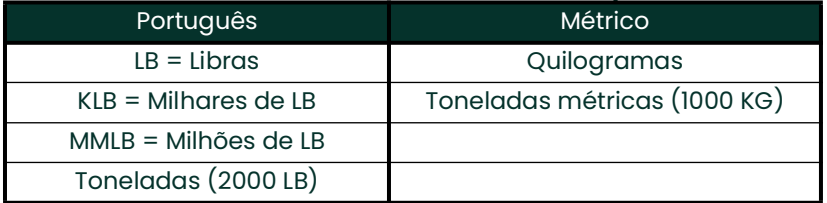

#### **Tabela 6: Unidades de fluxo de massa disponíveis**

- **2.** Role até as unidades de *tempo de fluxo* de massa desejadas para a exibição da taxa de fluxo de massa (de segundos a dias) e pressione [Enter].
- **3.** Role até o número desejado de *dígitos decimais de Mdot* (dígitos à direita do ponto decimal na exibição da taxa de fluxo de massa) e pressione [Enter].
- **4.** Role até as unidades de *massa (totalizador)* desejadas para a exibição da taxa de fluxo de massa totalizada e pressione [Enter]. As unidades disponíveis para esse prompt são determinadas pela seleção feita no prompt *Unidades do sistema*.
- **5.** Role até o número desejado de *dígitos decimais de massa* (dígitos à direita do ponto decimal na exibição da taxa de fluxo de massa totalizada) e pressione [Enter].
- **6.** Digite o *peso molecular (Mw)* e pressione [Enter].
- **7.** Após concluir as etapas acima, o XGF868i retorna à janela Global PROGRAM. Pressione [Escape] e vá até CH1 ou CH2 para continuar a programação da configuração.

## <span id="page-34-0"></span>**2.5 Ativação de um canal**

O submenu **Channelx-ACTIV** permite a seleção do método de medição desejado. Além disso, ele é usado para ativar/desativar um ou ambos os canais em um XGF868i de 2 canais.

Para acessar o submenu Channelx-ACTIV:

- **1.** No *programa do teclado,* vá até CH1 ou CH2 e pressione [Enter].
- **2.** No menu Channel PROGRAM, vá até ACTIV e pressione [Enter].
- **3.** Role até *Burst* para ativar o canal/caminho e pressione [Enter].
- **4.** Role até um dos métodos de medição descritos abaixo e pressione [Enter].
	- O *Skan Only* é a técnica preferida para localizar o sinal acústico e para medições de alta velocidade. Ela é mais robusta em um ambiente ruidoso do que a técnica Measure.
	- O *Skan/Measure* é a técnica preferida para medições de baixa velocidade.

Se a opção *Skan Only* for selecionada no prompt acima, o medidor usará exclusivamente essa técnica. Entretanto, se *Skan/Measure* for selecionado, o medidor usará o *Skan Only* para localizar o sinal acústico e, em seguida, tentará usar a técnica *Skan/Measure* para a medição real.

Após concluir a etapa acima, o medidor retorna à janela Channel PROGRAM (Programa de canais). Prossiga para a próxima seção para continuar a programar o medidor.

## <span id="page-34-1"></span>**2.6 Entrada de dados do sistema para o canal**

O submenu Channelx-System é usado para inserir os parâmetros do sistema para o canal.

#### <span id="page-34-2"></span>**2.6.1 Acesso ao submenu Channelx-System**

- **1.** No menu Channel PROGRAM, vá até SYSTM e pressione [Enter].
- **2.** O primeiro prompt solicita o rótulo do *canal*. Use as quatro teclas de rolagem para inserir o rótulo desejado (em qualquer combinação numérica ou de texto com até cinco caracteres) e pressione [Enter].
- **3.** O próximo prompt solicita a *mensagem do canal(Site)*. Digite o texto desejado da mesma forma que o rótulo do canal, com até 15 caracteres, e pressione [Enter].

#### <span id="page-34-3"></span>**2.6.2 Seleção de unidades volumétricas**

- **1.** Role até as *unidades volumétricas* desejadas para a exibição da taxa de vazão e pressione [Enter]. As unidades disponíveis estão listadas na *Tabela 7* abaixo.
- **2.** Role até as unidades de *tempo volumétrico* desejadas para a exibição da taxa de vazão (de segundos a dias) e pressione [Enter].
- **3.** Role até o número desejado de *Vol Decimal Digits* (dígitos à direita do ponto decimal na exibição da taxa de fluxo volumétrico) e pressione [Enter].

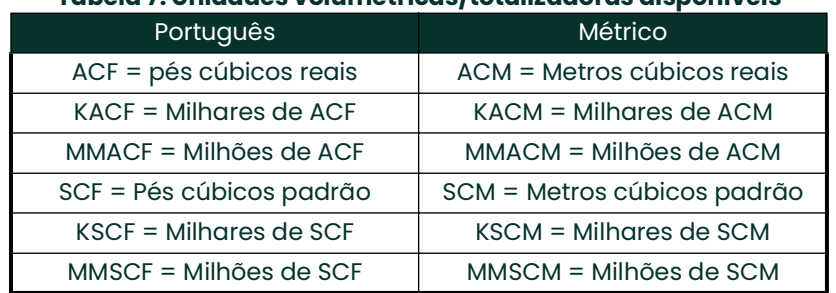

#### **Tabela 7: Unidades volumétricas/totalizadoras disponíveis**

#### <span id="page-35-0"></span>**2.6.3 Seleção de unidades do totalizador**

- **1.** Role até as *unidades do totalizador* desejadas para a exibição da taxa de fluxo totalizada e pressione [Enter]. As unidades disponíveis estão listadas na *Tabela 7* acima.
- **2.** Role até o número desejado de *Tot Decimal Digits* (dígitos à direita do ponto decimal na exibição da taxa de fluxo totalizada) e pressione [Enter].
- **3.** Execute uma das seguintes ações:
	- Se a opção MASS FLOW estiver LIGADA, prossiga para *Seleção de unidades de fluxo de massa* em *[página](#page-35-1) 28*.
	- Se MASS FLOW (Fluxo de massa) estiver desligado, o medidor retornará à janela **Channel PROGRAM (Programa**de canal). Vá para *Inserção de parâmetros do transdutor e da tubulação* na *[página](#page-35-2) 28*.
- **Observação:** *Para ativar o fluxo de massa, consulte* Ativação do fluxo de massa *no Capítulo 1 do* Manual de programação*.*

#### <span id="page-35-1"></span>**2.6.4 Seleção de unidades de fluxo de massa**

<span id="page-35-3"></span>**1.** Vá até as unidades de *fluxo de massa* desejadas para a exibição da taxa de fluxo e pressione [Enter]. As unidades disponíveis para esse prompt são determinadas pela seleção feita no prompt *Unidades do sistema*. Consulte a *[Tabela](#page-35-3) 8* abaixo.

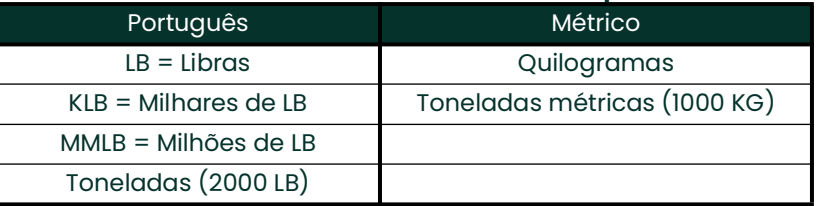

#### **Tabela 8: Unidades de fluxo de massa disponíveis**

- **2.** Role até as unidades de *tempo de fluxo* de massa desejadas para a exibição da taxa de fluxo de massa e pressione [Enter].
- **3.** Role até o número desejado de *Mdot Decimal Digits* (dígitos à direita do ponto decimal na exibição da taxa de fluxo de massa) e pressione [Enter].
- **4.** Role até as unidades de *massa (totalizador)* desejadas para a exibição da taxa de fluxo de massa totalizada e pressione [Enter]. As unidades disponíveis para esse prompt são determinadas pela seleção feita no prompt *Unidades do sistema*.
- **5.** Role até o número desejado de *dígitos decimais de massa* (dígitos à direita do ponto decimal na exibição da taxa de fluxo de massa totalizada) e pressione [Enter].

Após concluir as etapas acima, o XGF868i retorna à janela Channel PROGRAM. Prossiga para a próxima seção para programar os parâmetros do transdutor e do tubo.

## <span id="page-35-2"></span>**2.7 Inserção de parâmetros do transdutor e da tubulação**

Insira os parâmetros do transdutor e do tubo por meio do submenu **PIPE**.

- **1.** No menu Channel PROGRAM, vá até a opção PIPE e pressione [Enter].
- **2.** O primeiro prompt solicita o *número do transdutor.*
	- Para um transdutor padrão, use as teclas de seta para inserir o número gravado no cabeçote do transdutor e pressione [Enter].
	- Se não houver um número gravado na cabeça do transdutor, pressione a tecla de seta para a direita para rolar até a opção *STD* e use as teclas de seta para cima e para baixo para mudar para *SPEC*. Em seguida, use as teclas de seta para inserir um número atribuído (de 91 a 99) e pressione [Enter].
- **IMPORTANTE:** Os transdutores especiais, que não têm um número gravado no cabeçote, raramente são usados. Examine cuidadosamente o cabeçote do transdutor para ver se há um número.
- Se você inseriu o número de um transdutor padrão, vá para o prompt *Pipe OD* na etapa 5.
- Se você inseriu o número de um transdutor especial, vá para a etapa 3 na próxima página.
#### <span id="page-36-7"></span>**2.7.1 Transdutores especiais**

**3.** Role até a *frequência* do transdutor (fornecida pela fábrica) e pressione [Enter].

**Observação:** *A frequência é necessária para transmitir uma tensão de excitação na frequência natural do transdutor.*

**4.** Insira o valor *Tw* (retardo de tempo) do transdutor especial (fornecido pela fábrica) e pressione [Enter].

Tw é o tempo necessário para que o sinal do transdutor percorra o transdutor e seu cabo. Esse atraso de tempo deve ser subtraído dos tempos de trânsito dos transdutores a montante e a jusante para garantir uma medição precisa.

#### **2.7.2 Dados do tubo**

Se um transdutor padrão ou especial estiver sendo usado, a sequência de programação deverá ser retomada nesse ponto.

<span id="page-36-6"></span>**5.** Para selecionar o tipo apropriado de *unidade de diâmetro externo do tubo* na lista mostrada *[Tabela](#page-36-0) 9* abaixo, role até o lado direito da tela e use as teclas de seta para cima e para baixo para percorrer a lista. Pressione [Enter]. Em seguida, use as teclas de seta para inserir o diâmetro externo ou a circunferência do tubo conhecido no lado esquerdo e pressione [Enter].

<span id="page-36-4"></span><span id="page-36-0"></span>Obtenha as informações necessárias medindo o diâmetro externo (DE) ou a circunferência do tubo no local de instalação do transdutor. Os dados também podem ser obtidos nas tabelas de tamanho de tubo padrão encontradas em *Sound Speeds and Pipe Size Data* (914-004).

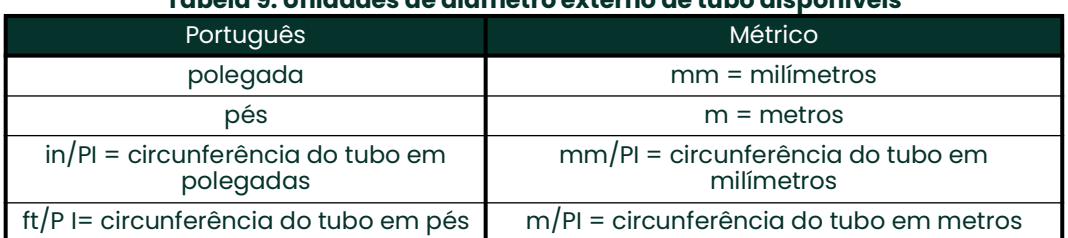

#### **Tabela 9: Unidades de diâmetro externo de tubo disponíveis**

**6.** Use as teclas de seta para inserir a *espessura* conhecida *da parede do tubo* (em polegadas ou mm) e pressione [Enter]. Se a espessura da parede do tubo não estiver disponível, procure o valor em uma tabela de dados de tamanho de tubo padrão que pode ser encontrada no manual *Sound Speeds and Pipe Size Data*   $(914-004)$ .

#### **2.7.3 Trajetória e comprimentos axiais**

- **7.** Para inserir o *Path Length:*
	- **a.** Use a tecla de seta [ $\triangleright$ ] para destacar o tipo de unidade de comprimento de percurso à direita da tela e, em seguida, use as teclas de seta  $[\triangle]$  e  $[\triangledown]$  para rolar até o tipo de unidade desejado.
	- **b.** Use a tecla de seta  $\lbrack \lbrack \lbrack \rbrack$  para retornar à entrada numérica à esquerda e digite o comprimento da trajetória do sinal ultrassônico. Pressione [Enter].
- **Observação:** *Se um carretel foi encomendado com o medidor, o comprimento do caminho do sinal do transdutor* **(P)** *e o comprimento axial do sinal do transdutor* **(L)** *estão gravados na carretel e/ou estão incluídos na documentação fornecida com o medidor. Para instalações de transdutores no local, consulte o Apêndice C,* Medição das dimensões P e L*.*
- <span id="page-36-5"></span><span id="page-36-1"></span>**8.** Da mesma forma, digite o tipo de unidade *Axial Length L* apropriado e o comprimento axial do sinal ultrassônico e pressione [Enter].
- <span id="page-36-2"></span>**9.** Role até o *tipo de fluido* desejado e pressione [Enter]. Em seguida, execute uma das seguintes ações:
	- Se **OTHER** tiver sido selecionado, vá para a Etapa 10.
	- Se **AIR** tiver sido selecionado, vá para a Etapa 11.
- <span id="page-36-3"></span>**10.** Use as teclas de seta para inserir a *velocidade do som do fluido* (em pés por segundo) no gás a ser medido e pressione [Enter].
- <span id="page-37-0"></span>**11.** Role até a opção apropriada para indicar se você deseja *Correção de Reynolds* e pressione [Enter].
	- Se *Off* for selecionado, vá para a Etapa 12.
	- Se *On* for selecionado, o programa solicitará a *Viscosidade cinemática*. Use as teclas de seta para inserir o valor desejado e pressione [Enter].
- **12.** Use as teclas de seta para inserir um valor para o *fator de calibração de* fluxo e pressione [Enter]. O valor padrão é 1,00, mas podem ser inseridos valores entre 0,50 e 2,0.

#### **2.7.3.1 Opções de procedimento**

Após concluir as etapas acima, o XGF868i retorna à janela Channel PROGRAM. Pressione [Escape] duas vezes para voltar ao visor do medidor. Em seguida, vá para o Capítulo 3, *Operação*, para obter instruções sobre como fazer medições, ou consulte o *Manual de programação* para obter instruções sobre como programar os recursos avançados do XGF868i.

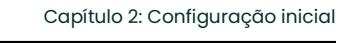

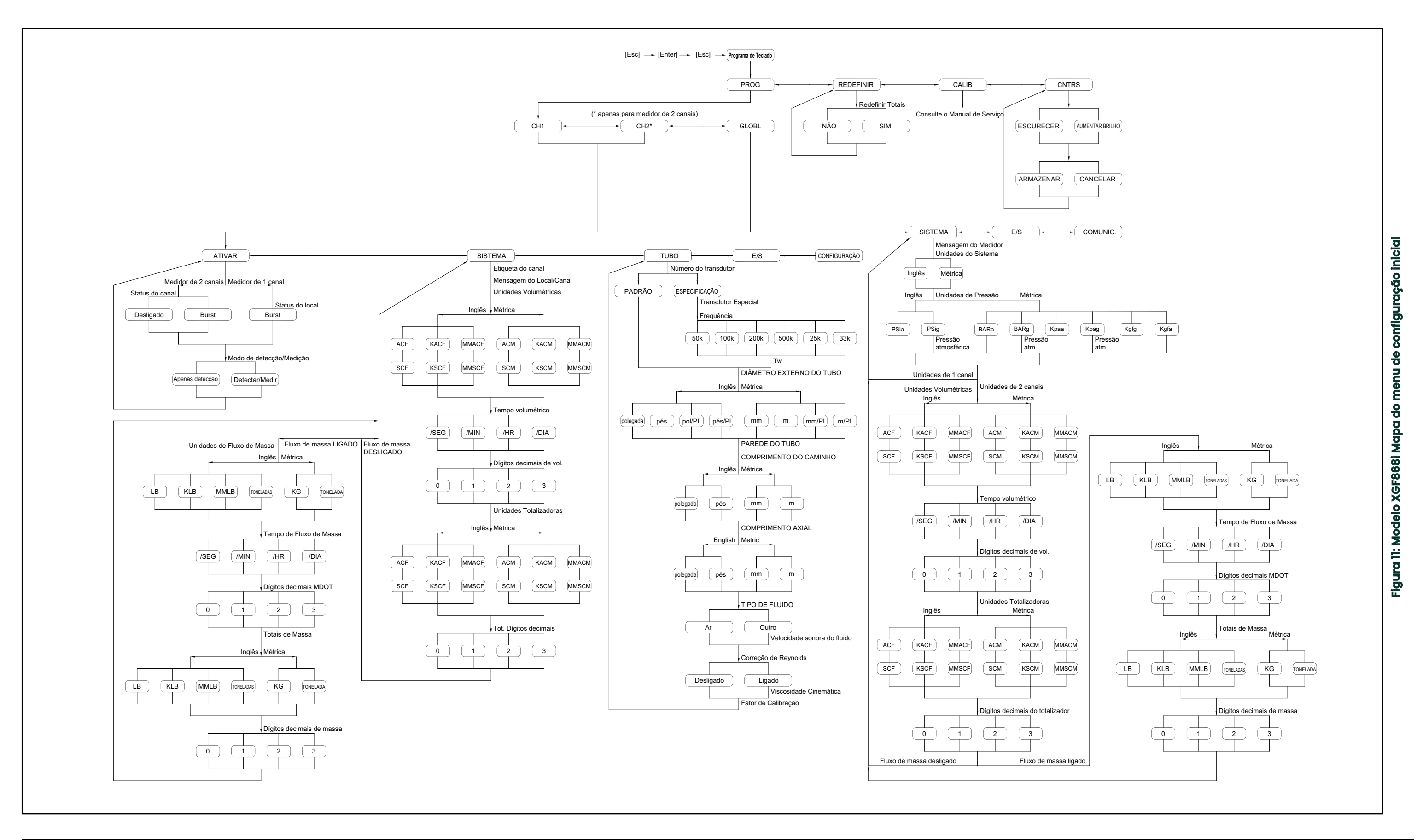

[Sem conteúdo para esta página]

# **Capítulo 3. Operação**

# **3.1 Introdução**

Consulte o Capítulo 1, *Instalação*, e o Capítulo 2, *Configuração inicial*, para preparar o sistema XGF868i para a operação. Quando o medidor estiver pronto para fazer medições, prossiga com este capítulo. Os seguintes tópicos específicos são discutidos:

- **Inicialização**
- Usando a tela
- Tomada de medidas
- Diagnóstico de gravação
- 

**Observação:** *Todas as entradas e saídas do XGF868i são calibradas na fábrica, antes do envio. Se for necessário recalibrar qualquer uma das entradas e/ou saídas, consulte o Capítulo 1,* Calibração*, do* Manual de Serviço *para obter instruções.*

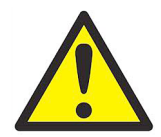

**AVISO! Para garantir a operação segura do XGF868i, ele deve ser instalado e operado conforme descrito neste manual. Além disso, certifique-se de seguir todos os códigos e regulamentos de segurança locais aplicáveis à instalação de equipamentos elétricos.**

# **3.2 Inicialização**

Como o XGF868i **não** tem uma chave liga/desliga, ele será ligado assim que a fonte de alimentação conectada for energizada.

**IMPORTANTE:** Para estar em conformidade com a Diretiva de Baixa Tensão da UE (2006/95/EC), esta unidade requer um dispositivo externo de desconexão de energia, como uma chave ou um disjuntor. O dispositivo de desconexão deve estar marcado como tal, claramente visível, diretamente acessível e localizado a 1,8 m (6 pés) da unidade.

Há três métodos para obter leituras do XGF868i:

- Tela LCD embutida
- Software PanaView em um computador
- Dispositivo para ler a saída analógica do XGF868i

Pelo menos uma das opções de tela acima deve ser instalada para obter leituras de vazão do medidor.

<span id="page-40-1"></span>Imediatamente após a inicialização, o visor da versão do software é exibido. Em seguida, o medidor realiza uma série de verificações internas, que levam cerca de 45 segundos, antes de exibir os dados de vazão.

**Observação:** *Se o XGF868i falhar em qualquer uma das verificações internas (consulte o Capítulo 2,* Códigos de erro*, no* Manual de serviço*), tente desconectar a alimentação e, em seguida, religar a unidade. Se o medidor continuar a falhar em qualquer uma das verificações internas, entre em contato com a Panametrics para obter assistência.*

<span id="page-40-0"></span>Depois de realizar as verificações internas com sucesso, o XGF868i começa a fazer medições e o visor da versão do software é substituído pelo visor do modo de medição. Vá para a seção apropriada para obter instruções sobre como usar o visor LCD e a opção de visor PanaView.

**Observação:** *No mínimo, os parâmetros do sistema e da tubulação (para cada canal instalado de um medidor de 2 canais) devem ser inseridos para que o XGF868i possa exibir dados válidos. Consulte o Capítulo 2,* Configuração inicial*, para obter instruções.*

# **3.3 A tela LCD**

Os componentes do visor LCD do são mostrados na *[Figura](#page-41-0) 12* abaixo, juntamente com uma leitura típica da taxa de fluxo de massa.

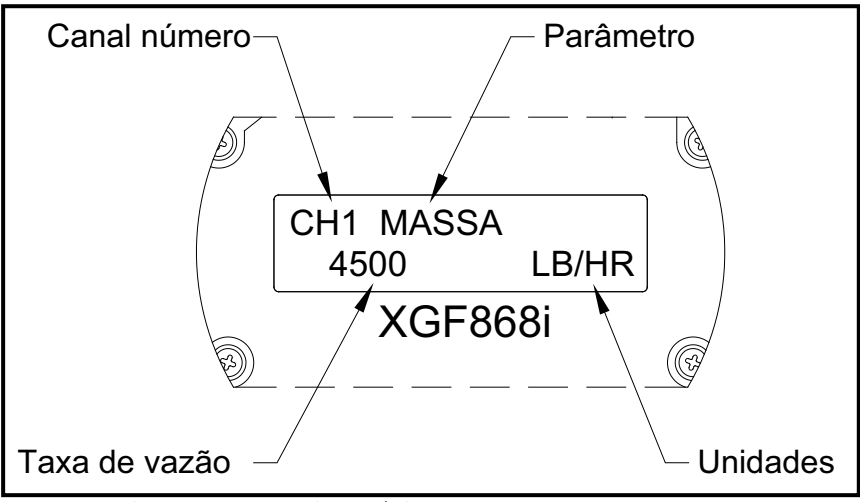

<span id="page-41-1"></span>**Figura 12: Uma visão típica de taxa de vazão no LCD**

<span id="page-41-0"></span>Conforme mostrado na *[Figura](#page-41-0) 12* acima, a tela de exibição inclui as seguintes informações:

- Número do canal
- Parâmetro de fluxo
- Unidades de medida
- Valor da vazão

O exemplo na *[Figura](#page-41-0) 12* acima usa as configurações de exibição padrão. Entretanto, os três primeiros itens da lista acima podem ser reprogramados para exibir uma variedade de opções alternativas. Consulte o *Manual de programação* para obter instruções detalhadas sobre a programação desses parâmetros.

**Observação:** *A luz de fundo do LCD pisca para sinalizar erros. Se a luz de fundo estiver desligada quando um erro for detectado, o visor será iluminado brevemente; se a luz de fundo já estiver ligada, a luz será interrompida brevemente. Mensagens de código de erro podem aparecer no canto superior direito do visor LCD. Para obter informações sobre esses códigos de erro e como reagir a eles, consulte o Capítulo 2,* Códigos de erro*, no* Manual de serviço.

Vá para a seção Como *fazer medições* para usar o XGF868i.

# **3.4 A tela opcional PanaView**

Os componentes do visor de texto PanaView aparecem na *[Figura](#page-42-0) 13* abaixo, juntamente com uma leitura típica da taxa de fluxo.

<span id="page-42-2"></span>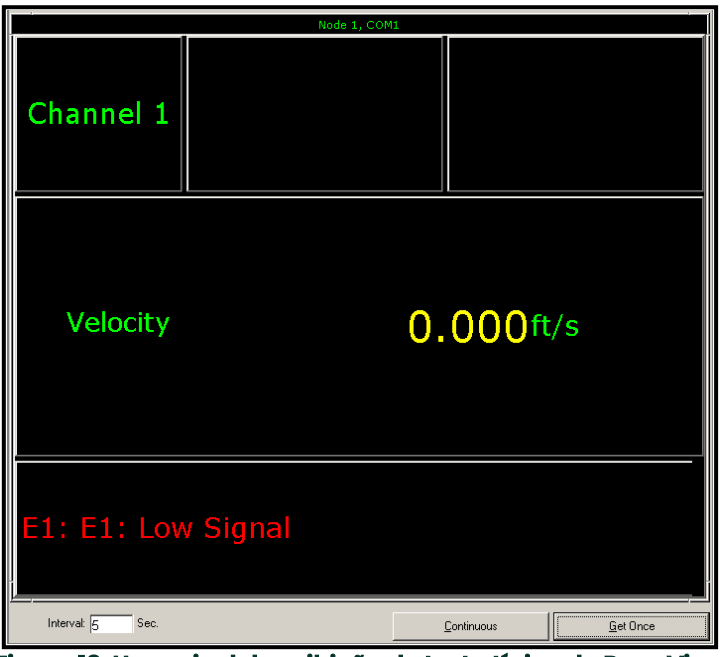

**Figura 13: Um painel de exibição de texto típico do PanaView**

<span id="page-42-0"></span>Conforme mostrado na *[Figura](#page-42-0) 13* acima, o painel de texto inclui as seguintes informações:

- Número do canal
- Parâmetro de fluxo
- Unidades de medida
- Valor da vazão

O exemplo na *[Figura](#page-42-0) 13* acima é típico, mas os três primeiros itens da lista acima podem ser reprogramados para exibir uma variedade de opções alternativas. Consulte a próxima seção para obter instruções detalhadas sobre a programação desses parâmetros.

<span id="page-42-1"></span>**Observação:** *Mensagens de código de erro podem aparecer no canto inferior esquerdo da janela de exibição de texto do PanaView. Para obter informações sobre esses códigos de erro e como reagir a eles, consulte o Capítulo 2,* Códigos de erro*, no* Manual de serviço.

Vá para a seção Como *fazer medições* para usar o XGF868i.

# **3.5 Tomada de medidas**

<span id="page-43-5"></span>O XGF868i é capaz de exibir diversas variáveis diferentes em uma variedade de formatos. No entanto, este manual aborda apenas as exibições básicas de medição usando o visor LCD ou o visor PanaView. Consulte o Capítulo 2, *Exibição de dados*, no *Manual de programação* para obter instruções sobre como configurar escolhas alternativas. Além disso, consulte o *Manual de Programação* e o *Manual do Usuário do PanaView* para usar o PanaView ou as saídas analógicas para obter os dados da taxa de vazão.

#### **3.5.1 Programação do LCD**

**Observação:** *Quando você inicializa o XGF868i pela primeira vez, o número de parâmetros do LCD é definido como OFF. Você deve programar o LCD para exibir quaisquer parâmetros medidos.* 

<span id="page-43-2"></span>Por meio do *Keypad Program*, é possível programar o visor LCD para exibir até quatro variáveis em sequência. Conclua as etapas a seguir para programar o visor LCD:

- <span id="page-43-3"></span>**1.** Ligue o XGF868i e aguarde até que ele seja inicializado.
- **2.** Pressione [ Escape], [Enter], [Escape].
- **3.** Na janela *Programa do teclado*, role até PROG e pressione [Enter].
- **4.** No menu PROG, vá até GLOBL e pressione [Enter].
- **5.** Vá até I/O e pressione [Enter].
- **6.** Role até LCD e pressione [Enter].
- **7.** A janela agora solicita o *número de parâmetros do LCD*. Role até o número desejado (de OFF a 1-4 e KEY) e pressione [Enter].

A configuração OFF desliga o visor de medição, enquanto a configuração KEY permite que os usuários alterem o visor de medição por meio das teclas de seta, sem acessar o *programa do teclado*. Se você selecionar KEY:

- Para visualizar um parâmetro diferente do exibido no momento, pressione as teclas [ $\triangle$ ] ou [ $\triangledown$ ] para percorrer os diversos parâmetros.
- Para percorrer as opções de canal em um XGF868i de dois canais, pressione as teclas  $[\triangle]$  e  $[\triangleright]$  até chegar à opção desejada.
- **8.** Role até a *opção de canal*desejada, conforme listado na *Tabela 10* abaixo.

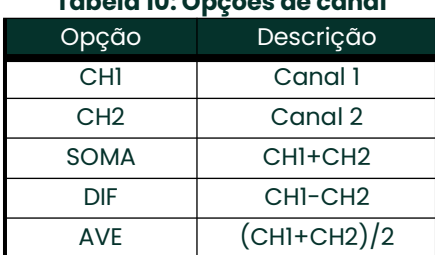

#### **Tabela 10: Opções de canal**

<span id="page-43-6"></span>**9.** Para cada canal, selecione o *parâmetro de medição*desejado, conforme mostrado na *Tabela 11* abaixo.

#### **Tabela 11: Parâmetros de medição disponíveis**

<span id="page-43-10"></span><span id="page-43-9"></span><span id="page-43-8"></span><span id="page-43-7"></span><span id="page-43-4"></span><span id="page-43-1"></span><span id="page-43-0"></span>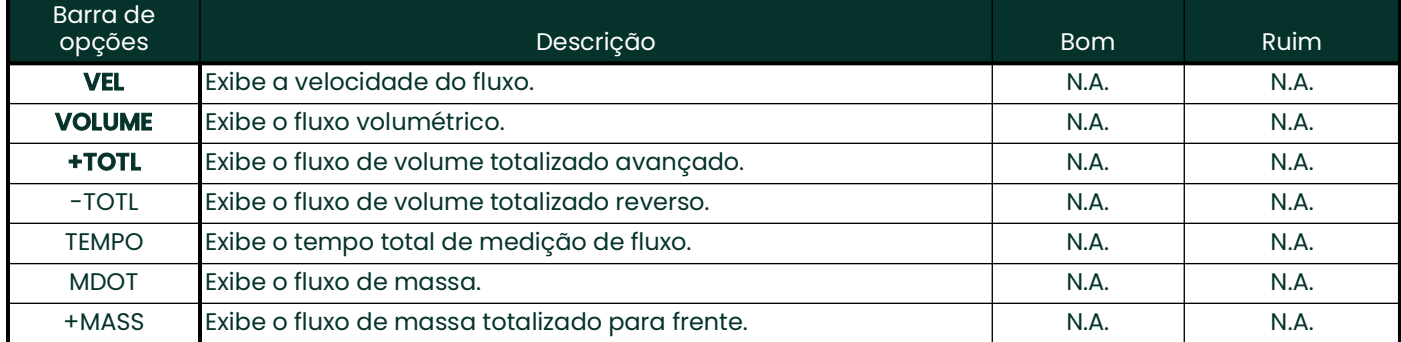

<span id="page-44-24"></span><span id="page-44-20"></span><span id="page-44-19"></span><span id="page-44-17"></span><span id="page-44-16"></span><span id="page-44-14"></span><span id="page-44-13"></span><span id="page-44-12"></span><span id="page-44-9"></span><span id="page-44-8"></span><span id="page-44-6"></span><span id="page-44-5"></span><span id="page-44-4"></span><span id="page-44-3"></span><span id="page-44-2"></span><span id="page-44-1"></span>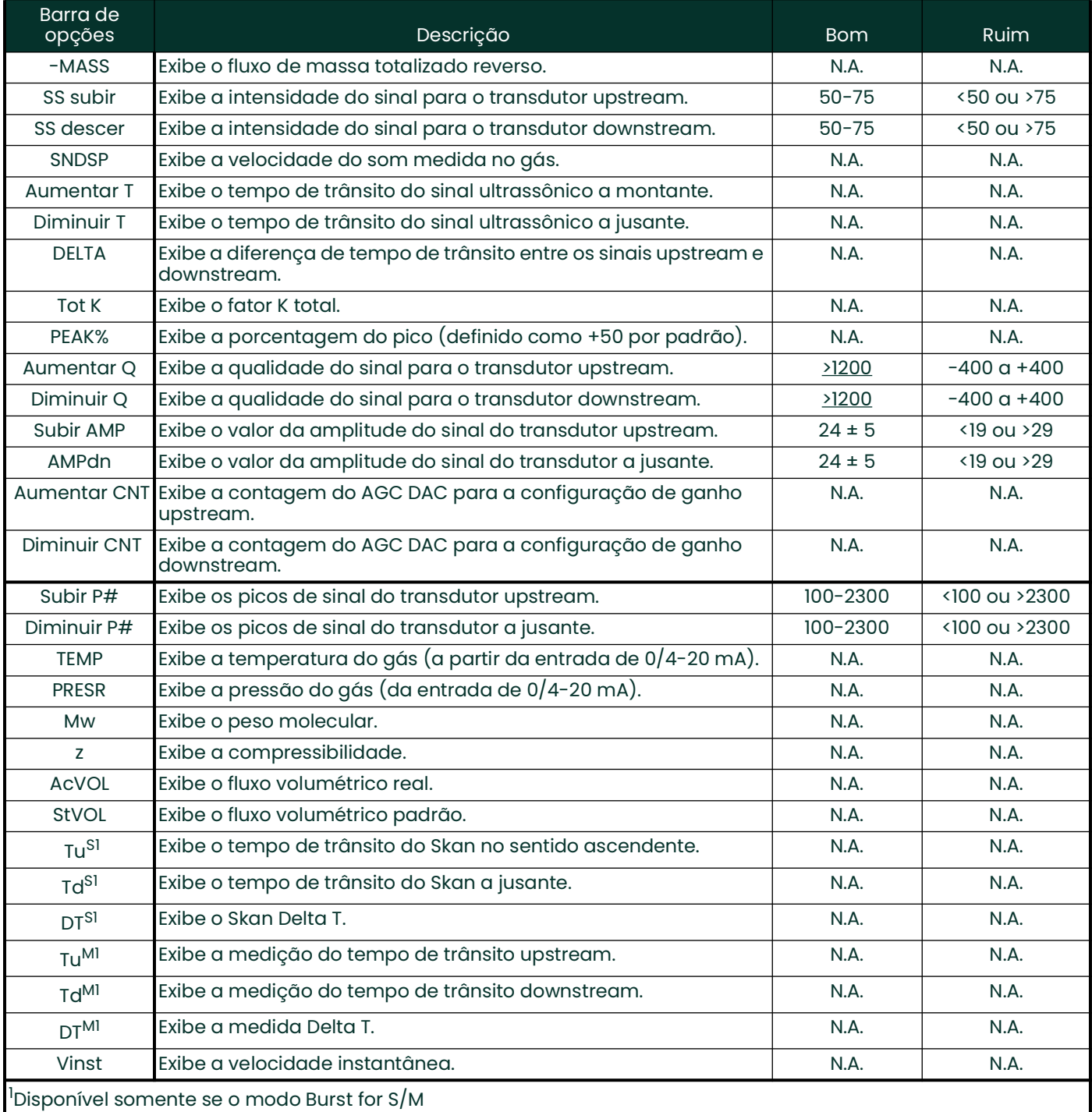

#### **Tabela 11: Parâmetros de medição disponíveis**

<span id="page-44-27"></span><span id="page-44-26"></span><span id="page-44-25"></span><span id="page-44-23"></span><span id="page-44-22"></span><span id="page-44-21"></span><span id="page-44-18"></span><span id="page-44-15"></span><span id="page-44-11"></span><span id="page-44-10"></span><span id="page-44-7"></span><span id="page-44-0"></span>**Observação:** *As unidades de medida que aparecem nesses prompts são aquelas selecionadas no menu*  **GLOBL-SYSTM** anteriormente nesta seção. Além disso, quando as diferenças na programação de<br>um canal invalidam uma saída previamente escolhida para o outro, o padrão da medição é o item *selecionável mais próximo na lista de parâmetros.*

Os dois prompts anteriores se repetem até que todo o **número de parâmetros do LCD** especificado tenha sido configurado. Quando todos os parâmetros de exibição tiverem sido configurados, o medidor retornará à janela **E/S Global**. Para sair do *programa do teclado*, pressione a tecla **[Escape]** três vezes.

Depois de sair do *programa do teclado*, o XGF868i se redefinirá e começará a exibir os parâmetros especificados nesta seção. Se mais de um parâmetro tiver sido configurado, cada um dos parâmetros será exibido em sequência, com uma pausa de vários segundos entre as mudanças de exibição.

#### **3.5.2 Uso do visor LCD**

Para usar o visor LCD programado para obter dados de taxa de fluxo, basta ligar o XGF868i conforme descrito anteriormente neste capítulo. Em seguida, leia a taxa de fluxo diretamente no visor, conforme mostrado na *[Figura](#page-41-0) 12 [na página](#page-41-0) 34*.

**Observação:** *Consulte o Capítulo 2,* Exibição de dados*, no* Manual de programação *para personalizar o conteúdo do visor LCD.*

#### **3.5.3 Tela PanaView**

Ligue o PanaView, estabeleça comunicação com o XGF868i e insira os **parâmetros de inicialização necessários**, conforme descrito no Capítulo 2, *Configuração inicial*. Em seguida, proceda da seguinte forma:

- **Observação:** Consulte o Capítulo 2, Configuração inicial, neste manual e/ou o Capítulo 1, Programação de dados<br>do local, no Manual de programação, para obter instruções completas sobre como inserir dados de<br>inicialização
- **1.** No PanaView, abra o menu *Output (Saída*), conforme mostrado na [Figura](#page-45-0) 14 abaixo, e clique na opção *Text Display (Exibição de texto*).

<span id="page-45-2"></span>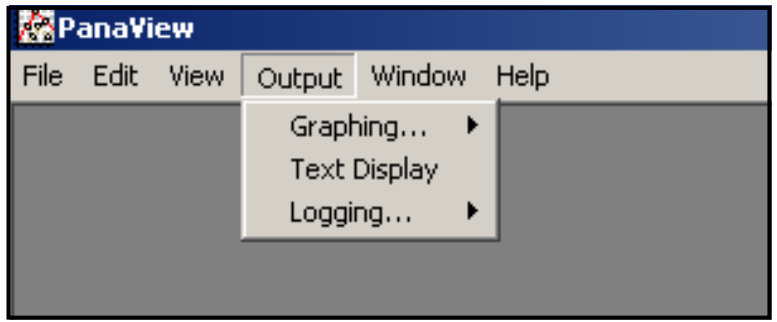

**Figura 14: O menu de saída**

<span id="page-45-0"></span>**Observação:** *A janela* Exibição de texto *que aparece após a Etapa 1 é, na verdade, empilhada sobre todas as janelas abertas anteriormente (como a janela* Navegador de medidores*).*

**2.** Usando o menu *Window (Janela*), conforme descrito no *Manual do Usuário do PanaView,* organize as janelas abertas no formato desejado. Para esta discussão, a *[Figura](#page-45-1) 15* abaixo mostra a janela *Text Display* em seu tamanho maximizado (tela cheia).

| <b>Ex</b> PanaView - [Meter Browser]                             |                 |
|------------------------------------------------------------------|-----------------|
| File Edit View Output Window<br>Help                             |                 |
|                                                                  | PanaCom enabled |
| Network                                                          | Name            |
| ⊟ My Computer(T00629321)<br>Ė<br>PC Logs<br>田 - XGF868i Y4DF.STD | T00629321       |

**Figura 15: A janela de exibição de texto**

<span id="page-45-1"></span>**3.** O painel esquerdo da janela *Exibição de texto* contém a árvore de rede padrão do PanaView. Expanda a ramificação XGM e clique duas vezes no canal desejado. (Em unidades de 2 canais, você também pode exibir os parâmetros SUM, DIFF ou AVG)

- **4.** Na árvore expandida, clique duas vezes no parâmetro de fluxo desejado para exibi-lo no painel direito da janela.
- **5.** Antes que os valores de dados reais possam ser exibidos no painel de texto, ative um dos seguintes modos de coleta de dados (Consulte a *Figura [15 na página](#page-45-1) 38*):
	- Clique no botão de opção **[Get Once]** na parte inferior do painel direito da janela *Exibição de texto*. O valor atual do parâmetro de processo selecionado, conforme especificado na árvore de rede do PanaView, é exibido no painel direito da janela *Exibição de texto*.

ou

- Digite um *"intervalo"* na caixa de texto na parte inferior do painel direito da janela *Exibição de texto* ou marque a caixa *"Max. Comm Rate" (Taxa máxima de comunicação*) para coletar leituras tão rapidamente quanto o sistema permitir (1 segundo). Em seguida, clique no botão de opção **[Continuous]** para começar a coletar dados para exibição no painel direito da janela *Exibição de texto*.
- **Observação:** *Qualquer valor inserido na caixa de texto* "Interval" *será substituído se a caixa* "Max. Comm Rate" *estiver marcada.*

O painel direito agora é semelhante a *Figura [13 na página](#page-42-0) 35*.

**6.** Se a opção **[Continuous]** tiver sido selecionada na Etapa 5, clique no botão de opção **[Stop]**, que substituiu o botão de opção original **[Continuous]**, para encerrar a coleta de dados.

A janela *Exibição de texto* pode ser deixada aberta enquanto outras tarefas são executadas ou pode ser fechada clicando no botão de controle inferior **[X]** na extremidade direita da barra de menus.

**IMPORTANTE:** Se você clicar no botão de controle superior **[X]** na extremidade direita da barra de título do PanaView, você sairá completamente do PanaView.

#### <span id="page-47-1"></span>**3.5.3.1 Exibição de vários parâmetros de processo**

O procedimento de exibição de um único parâmetro de processo em uma tela de texto pode ser repetido para exibir simultaneamente vários parâmetros de processo. Para isso, proceda da seguinte forma:

- **1.** Exibir o primeiro parâmetro do processo em uma tela de texto, conforme descrito na seção anterior.
- **2.** Repita a Etapa 1 para quaisquer parâmetros de processo adicionais desejados, clicando duas vezes sobre eles na árvore de rede do PanaView. O PanaView organiza automaticamente as múltiplas telas de texto no painel direito da janela *Exibição de texto*, conforme mostrado na *[Figura](#page-47-0) 16* abaixo.

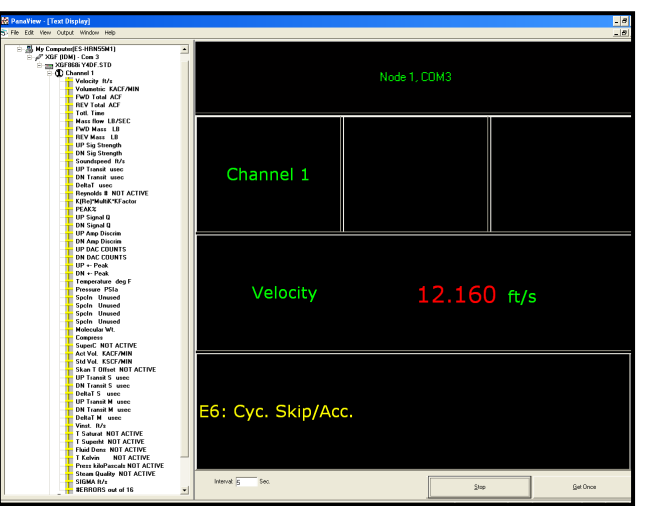

**Figura 16: Múltiplas telas de texto na janela de exibição de texto**

- <span id="page-47-3"></span><span id="page-47-0"></span>**3.** Como em qualquer aplicativo padrão do Windows, as várias telas de texto podem ser redimensionadas arrastando suas bordas. Além disso, os painéis individuais dentro da tela de texto de um parâmetro podem ser redimensionados arrastando as bordas dentro dessa tela de texto.
- **4.** Para fechar uma tela de texto aberta, clique com o botão direito do mouse em qualquer lugar da tela (exceto na barra de título ou na seção de erros) e clique na opção **[Remove]** que aparece no menu de contexto.
- <span id="page-47-2"></span>**Observação:** *Depois de redimensionar ou remover qualquer uma das várias telas de texto, o layout padrão em mosaico pode ser restaurado abrindo o menu* Window *(consulte o* Manual do Usuário do PanaView) *e clicando na opção* Tile Output Displays (Exibições de saída em mosaico*).*

#### <span id="page-47-4"></span>**3.5.3.2 Exibição de várias janelas de texto**

Os procedimentos para exibir um ou mais parâmetros de processo em uma única janela de *exibição* de texto podem ser repetidos para abrir várias janelas *de exibição de texto*. Para isso, proceda da seguinte forma:

- **1.** Para abrir outra janela de *exibição de texto* e exibir o(s) parâmetro(s) de processo desejado(s) na nova janela, repita as etapas em *Exibição do PanaView*.
- **2.** Organize as várias janelas *de exibição de texto* conforme desejado por meio do menu *Window (Janela)* (consulte o *Manual do Usuário do PanaView*).

### <span id="page-48-1"></span>**3.5.4 Pausa nas medições**

Ocasionalmente, pode ser necessário que o XGF868i pare de fazer medições. Por meio do PanaView, você pode instruir o XGF868i a pausar as medições sem cortar a alimentação do medidor.

- **1.** Na árvore de medidores do *Navegador de novos medidores*, clique na entrada XGF868i.
- **2.** Expanda a opção *Edit Functions (Editar funções)* e clique duas vezes na entrada *Pause Measurement (Pausar medição)*. Será aberta uma janela semelhante à *[Figura](#page-48-0) 17* abaixo.

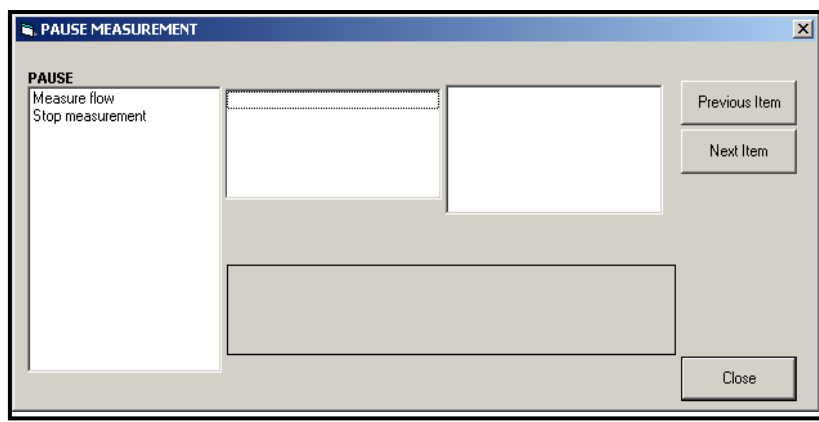

**Figura 17: A janela Pausa na medição**

- <span id="page-48-0"></span>**3.** Para pausar as medições atuais, clique duas vezes na opção *Parar medição*. A janela se fecha e o XGF868i para de fazer medições.
- **4.** Para reiniciar a medição, clique duas vezes na entrada *Pause Measurement (Pausar medição)* e, em seguida, na opção *Measure flow (Medir fluxo)*. O XGF868i retoma a medição de vazão.

#### **3.5.4.1 Opções de procedimento**

O objetivo do *Guia de Inicialização* é fornecer apenas as instruções necessárias para instalar e operar o XGF868i. Seguindo as instruções deste capítulo, o XGF868i pode ser configurado para exibir a opção de canal desejada e o parâmetro de medição desejado, usando o visor LCD ou o PanaView. Para utilizar os recursos mais avançados do XGF868i, consulte o *Manual de Programação* e/ou o *Manual de Serviço* do instrumento. Além disso, consulte o *Manual do Usuário do PanaView* para obter instruções sobre como usar o software PanaView com o XGF868i.

[Sem conteúdo para esta página]

# <span id="page-50-2"></span>**Capítulo 4. Especificações**

# <span id="page-50-1"></span>**4.1 Operação e desempenho**

# **4.1.1 Tipos de fluidos**

Gases de flare e ventilação

# **4.1.2 Materiais de tubulação**

Todos os metais, fibra de vidro (consulte a Panametrics para outros materiais)

# **4.1.3 Tamanhos de tubos**

14 a 120 pol. NB ANSI (350 a 3000 mm)

# **4.1.4 Precisão da vazão (velocidade)**

# **4.1.4.1 Faixa de vazão alta: ±1,0 pés/s a ±394 pés/s (±0,3 a ±120 m/s)**

*Um caminho:* ±2.0% *Dois caminhos:* ±1.5%

**Observação:** Para tubos de 4 a 12 pol. NB, a precisão varia de 1,5 a 4% (consulte a Panametrics para obter detalhes). A precisão de ±0,5% pode ser obtida com a calibração.

### **4.1.4.2 Faixa de vazão baixa: ±0,1 pés/s a ±1,0 pés/s (±0,03 a ±0,3 m/s)**

*Um caminho:* ±0,008 f/s (±0,002 m/s) *Dois caminhos:* ±0,0057 f/s (±0,0017 m/s)

#### **Observação:** *As precisões listadas pressupõem um perfil de fluxo totalmente desenvolvido. Recomenda-se uma tubulação reta mínima de 20 diâmetros de tubo a montante e 5 diâmetros de tubo a jusante do ponto de medição. Além disso, consulte a Panametrics sobre a precisão de tipos de transdutores de fluxo não padronizados.*

#### **4.1.5 Precisão do peso molecular**

±1,8% da leitura para misturas de hidrocarbonetos com pesos moleculares de 2 a 120 gr/gr mol

#### **4.1.6 Precisão do fluxo de massa**

Um caminho: ±2.7% Dois caminhos:±1.9% **Observação:** Depende da precisão das entradas de temperatura e pressão.

# **4.1.7 Repetibilidade**

# **4.1.7.1 Faixa de vazão alta: ±1,0 pés/s a ±394 pés/s (±0,3 a ±120 m/s)**

*Um caminho:* ±0,5 a 1,0% *Dois caminhos:* ±0,35 a 0,75%

# **4.1.7.2 Faixa de vazão baixa: ±0,1 pés/s a ±1,0 pés/s (±0,03 a ±0,3 m/s)**

*Um caminho:* ±5 a 6% *Dois caminhos:* ±3,5 a 4,0

# **4.1.8 Capacidade de alcance (geral)**

4000:1

# <span id="page-50-0"></span>**4.2 Eletrônica**

# **4.2.1 Medição de vazão**

Modo patenteado *de correlação de tempo de trânsito*

# **4.2.2 Gabinetes**

*Padrão:* Alumínio revestido com epóxi, classificações de áreas perigosas: **À prova de explosão:**Classe I, Divisão 1, Grupos B, C, D **À prova de fogo:**ISSeP 07ATEX015 II 2 G Ex d IIC T5 IP66 **IECEX: FM G 0011x** II 2 G Ex IIC T6 Gb IP66

*Opcional:* Aço inoxidável

### **4.2.3 Dimensões (l x d)**

8.2 pol. x 6,6 pol. (208 mm x 168 mm)

#### **4.2.4 Peso**

*Alumínio:* 4,5 kg (10 lb) *Aço inoxidável:* 13,6 kg (30 lb)

#### **4.2.5 Canais**

*Padrão:* Dois canais (para cálculo de média de dois caminhos)

#### **4.2.6 Tela**

tela LCD retroiluminada de 2 linhas x 12 caracteres, configurável para exibir até quatro parâmetros de medição em sequência

### **4.2.7 Teclado**

Teclado magnético embutido de seis botões para operação com funcionalidade total

#### **4.2.8 Fontes de alimentação**

*Padrão:* 100 a 240 VCA, 50/60 Hz, ± 10%. *Opcional:* 12 a 28 VCC,  $\pm$ 5%.

#### **4.2.9 Consumo de energia**

Máximo de 20 W

#### **4.2.10 Temperatura operacional**

-40°F a 140°F (-40°C a 60°C)

#### **4.2.11 Temperatura de armazenamento**

-67°F a 167°F (-55°C a 75°C)

#### **4.2.12 Entradas e saídas padrão**

Duas saídas analógicas isoladas de 0/4 a 20 mA, carga máxima de 600  $\Omega$  carga máxima e Duas entradas analógicas isoladas de 4 a 20 mA, alimentação de loop de 24 VCC ou

Uma entrada analógica isolada de 4 a 20 mA, alimentação de loop de 24 VCC e Uma entrada direta de RTD (temperatura) de três fios, -148°F a 662°F (-100°C a 350°C), 100 platina

#### **4.2.13 Entradas e saídas opcionais**

Duas saídas de frequência opticamente isoladas, máximo de 3 A, máximo de 100 VCC, 1 W no máximo, de CC a 10 kHz no máximo

### **4.2.14 Interfaces digitais**

*Padrão:* RS232 (PanaView (software para PC) Protocolo HART® na saída de 4-20 mA Opcional: Modbus® TCP/IP Ethernet Servidor OPC Foundation Fieldbus<sup>®</sup>

#### **4.2.15 Conformidade europeia**

*Sistema:* Diretrizes EMC 2004/108/EC, LVD 2006/95/EC (Categoria de instalação II, Grau de poluição 2) *Transdutores:* Diretiva PED 97/23/EC para DN<25

# **4.3 Transdutores de vazão ultrassônico intrusivos**

#### **4.3.1 Faixa de temperatura**

*Geral:* -364°F a 536°F (-220°C a 280°C) **Observação:** A seleção do tipo de transdutor é baseada na análise de aplicações específicas.

#### **4.3.2 Faixa de pressão**

*Padrão:* 2 psig a 1500 psig (87,6 kPa a 10300 kPa)

### **4.3.3 Materiais**

*Padrão:* Titânio *Opcional:* Ligas de Monel® ou Hastelloy®

#### **4.3.4 Conexões de processo**

Conexões flangeadas e de compressão

#### **4.3.5 Classificações de áreas**

*Padrão:* Alumínio revestido com epóxi, classificações de áreas perigosas: **À prova de explosão:** Classe I, Divisão 1, Grupos C, D **À prova de fogo:** II 2 G Ex d IIC T4, T3 ou T2 Gb **IECEX:** Ex d IIC T4, T3 ou T2 Gb

*Opcional:* Classe I, Divisão 1, Grupo B

# <span id="page-52-0"></span>**4.4 Mecanismo de inserção**

#### **4.4.1 Faixa padrão**

3 polegadas (76 mm) de junta de vedação montada em flange e válvula com ângulos de montagem iguais a montante e a jusante.

#### **4.4.2 Faixa de velocidade estendida**

Junta de vedação montada em flange de 3 polegadas (76 mm) e válvula com ângulo de recuperação na montagem a jusante.

# <span id="page-52-1"></span>**4.5 Pré-amplificador**

#### **4.5.1 Físico**

Pré-amplificador alimentado em linha com transformador e conexões BNC. É necessário um pré-amplificador com transformador por transdutor e por canal.

#### **4.5.2 Ganho**

*Padrão:* 20 *Opcional:* 2, 10, 40 (selecionado na fábrica)

#### **4.5.3 Faixa de temperatura**

-40°F a 60°F (-40°C a 140°C)

#### **4.5.4 Gabinete**

*À prova de explosão:* Classe I, Divisão 1, Grupos C e D*(opcional):* Grupo B mediante solicitação) *ATEX À prova de fogo:* II 2 G Ex d IIC T4, T3 ou T2 Gb *IECEx À prova de fogo:* Ex d IIC T4, T3 ou T2 Gb

# **4.6 Cabos do transdutor**

#### **4.6.1 Padrão (por par de transdutores)**

- <span id="page-53-0"></span>• Um par de cabos coaxiais para conexões do transdutor ao pré-amplificador (se necessário), tipo RG62A/U, comprimento 3m (10 pés)
- Um par de cabos coaxiais para o pré-amplificador para os componentes eletrônicos do XGF868i, tipo RG62A/U, comprimento de 3 m (10 pés) a 330 m (1000 pés) no máximo

#### **4.6.2 Opcional**

cabo blindado retardante de chamas; prensa-cabos

# <span id="page-53-1"></span>**4.7 Opções**

#### **4.7.1 Software de interface PanaView™ PC-Resident**

Usando o software *PanaView*, o transmissor de vazão *DigitalFlow™ XGF868i* se comunica com um PC que executa um sistema operacional Windows*®* por meio de uma interface serial. Os recursos incluem *arquivos do site*, *registros* e outras operações.

#### **4.7.2 Instalação de Carretel**

Carretel com flange ou com extremidade plana, com conexões para transdutores de instalação a quente ou a frio **Observação:** Consulte a Panametrics sobre a disponibilidade de transdutores e células de fluxo para aplicações específicas.

#### **4.7.3 Transdutores de pressão e temperatura**

Disponível mediante solicitação.

# **Apêndice A. Conformidade com a marca CE**

# **A.1 Introdução**

<span id="page-54-1"></span>Para obter conformidade com a marca CE, o transmissor de fluxo XGF868i deve ser conectado de acordo com as instruções deste apêndice.

# **A.2 Fiação**

<span id="page-54-2"></span>O XGF868i deve ser conectado com o cabo recomendado, e todas as conexões devem ser devidamente blindadas e aterradas. Consulte *a [Tabela](#page-54-0) 12* abaixo para obter os requisitos específicos. Todos os cabos de interconexão devem estar em conformidade com IEC/EN 60079-14.

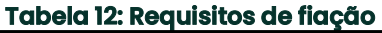

<span id="page-54-0"></span>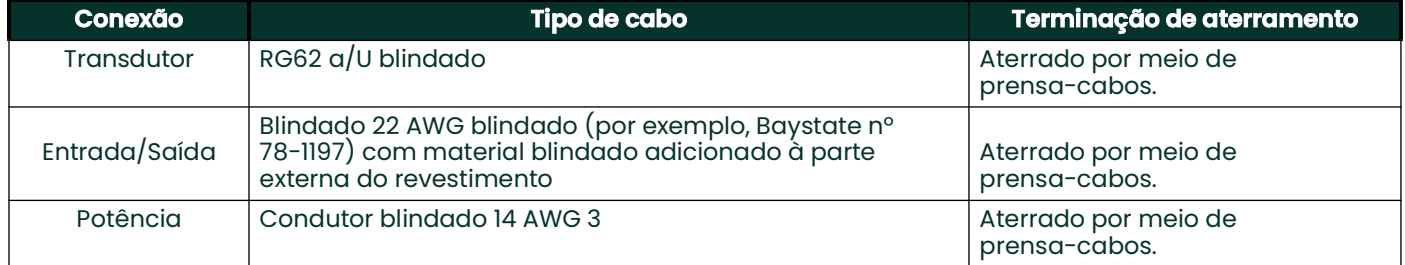

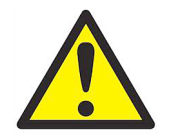

**AVISO!** Para garantir uma operação segura e confiável do XGF868i, certifique-se de instalar e apertar todos os prensa-cabos de acordo com as instruções do fabricante do prensa-cabos.

**Observação:** *Se o XGF868i for conectado conforme descrito neste apêndice, a unidade estará em conformidade com a Diretiva EMC 2004/108/EC.*

**IMPORTANTE:** A conformidade com a marca CE é necessária para todas as unidades destinadas ao uso em países da UE.

[Sem conteúdo para esta página]

# **Apêndice B. Registros de dados**

# **B.1 Cartões de opção disponíveis**

<span id="page-56-0"></span>O XGF868i pode armazenar um cartão opcional na entrada 1 e outro na entrada 2. As configurações disponíveis estão listadas na *Tabela 13* abaixo.

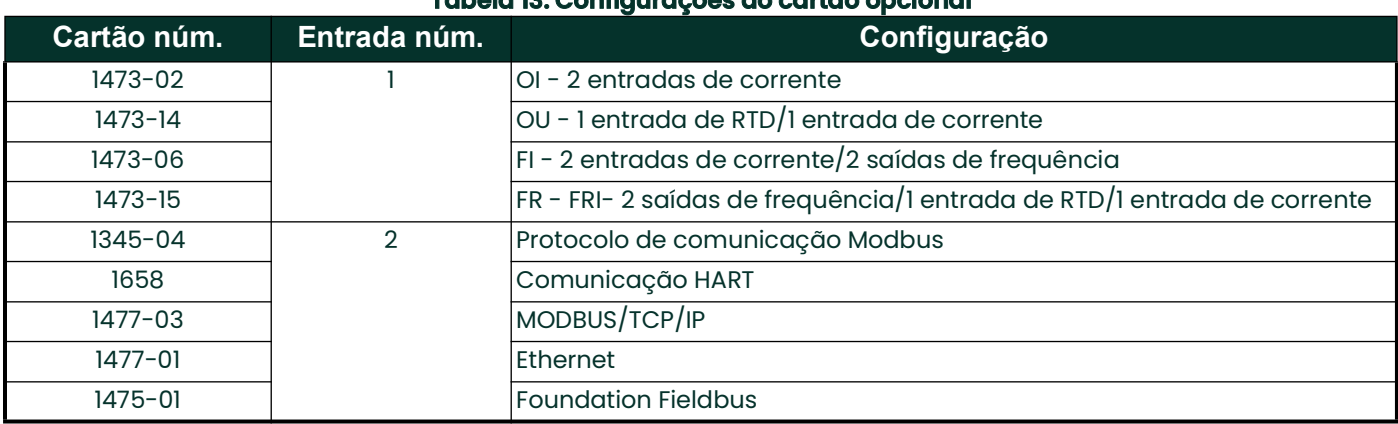

#### **Tabela 13: Configurações do cartão opcional**

# **B.2 Cartões opcionais instalados**

<span id="page-57-0"></span>Sempre que um cartão opcional for instalado ou alterado no transmissor de vazão XGF868i, registre o tipo de cartão e qualquer informação de configuração adicional na linha apropriada da *Tabela 14* abaixo.

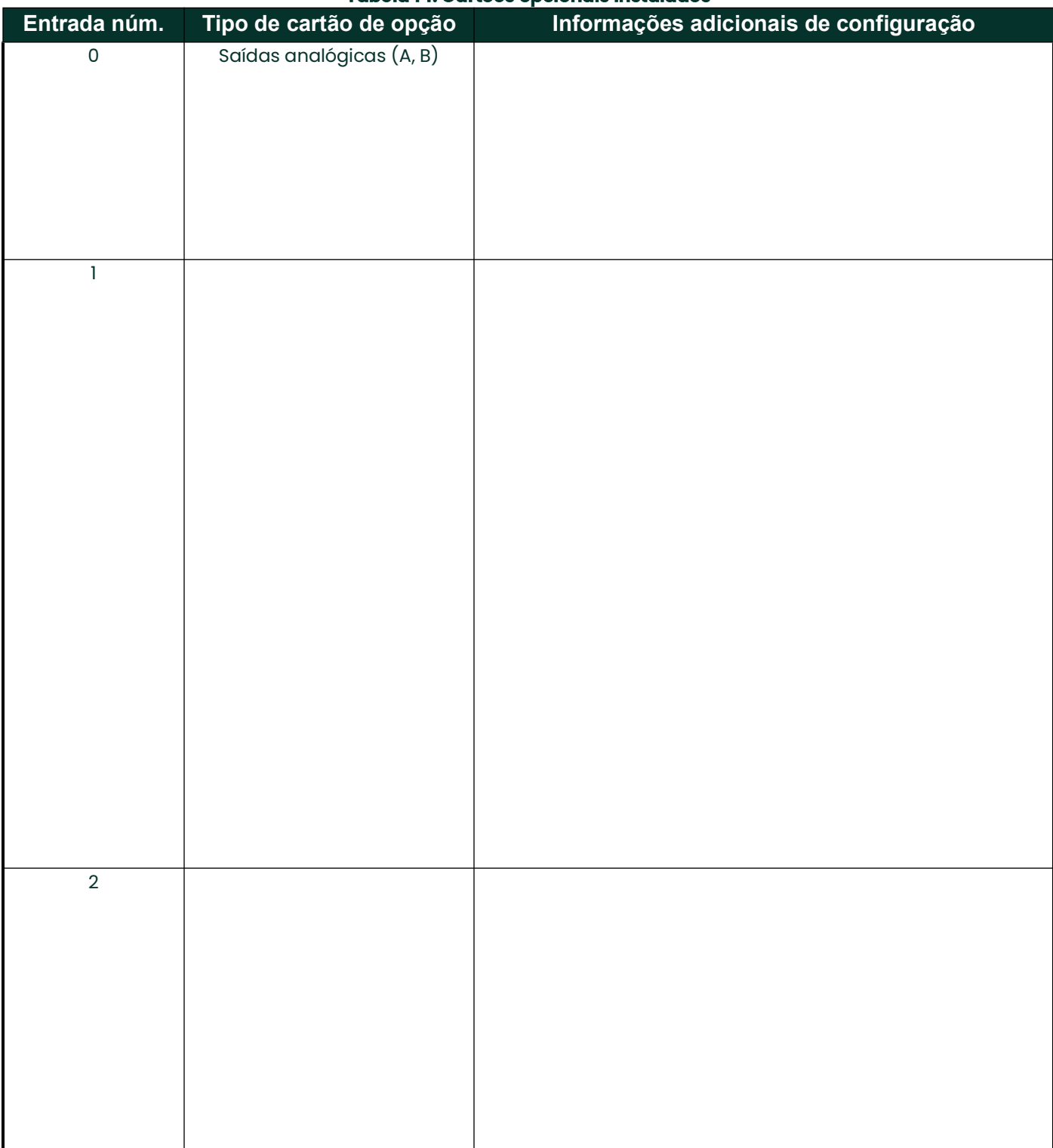

#### **Tabela 14: Cartões opcionais instalados**

# **B.3 Dados de configuração**

<span id="page-58-0"></span>Depois que o transmissor de vazão XGF868i for instalado, os dados de configuração devem ser inseridos por meio do *Programa do Usuário* antes da operação. Registre essas informações na *Tabela 15* abaixo.

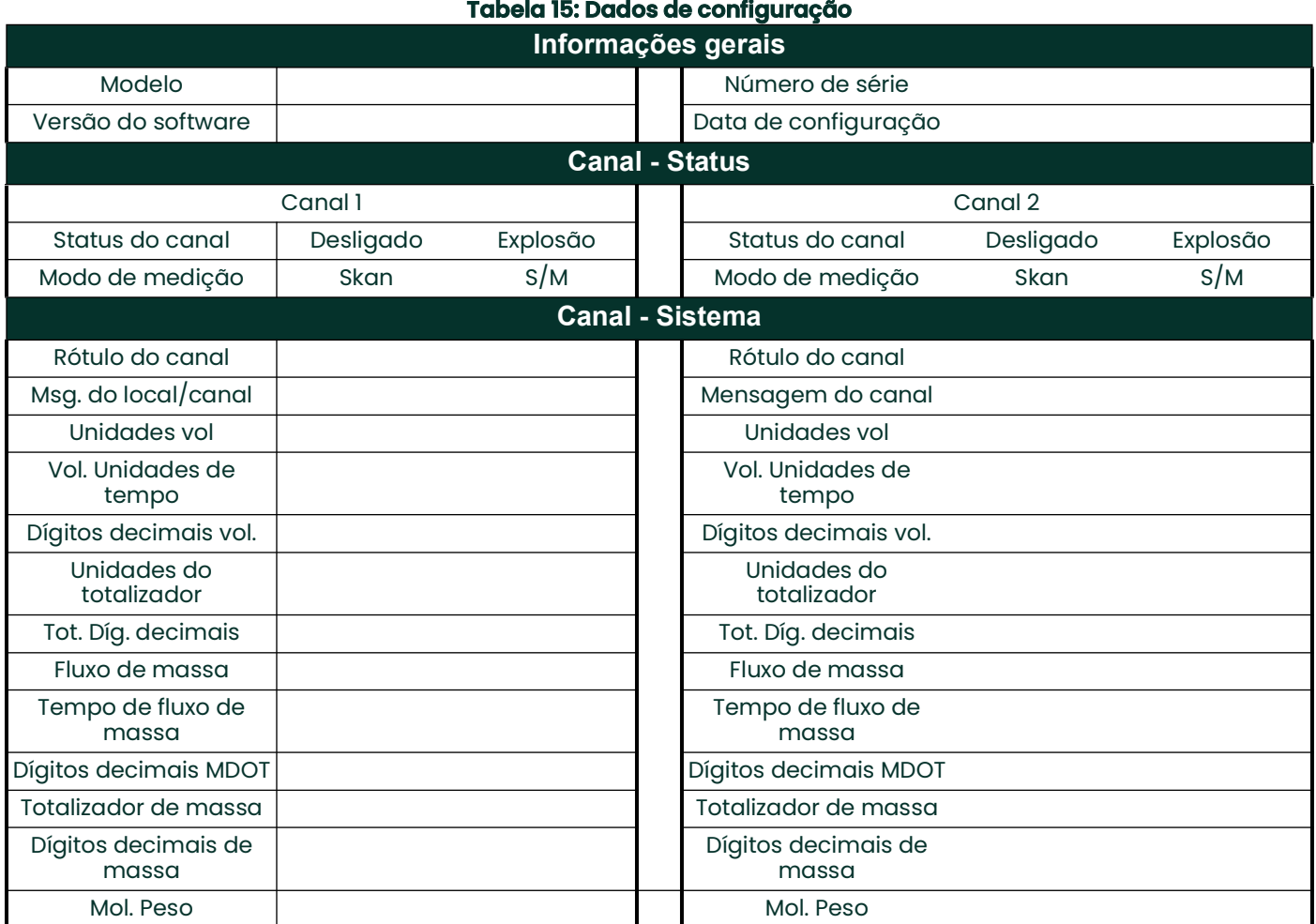

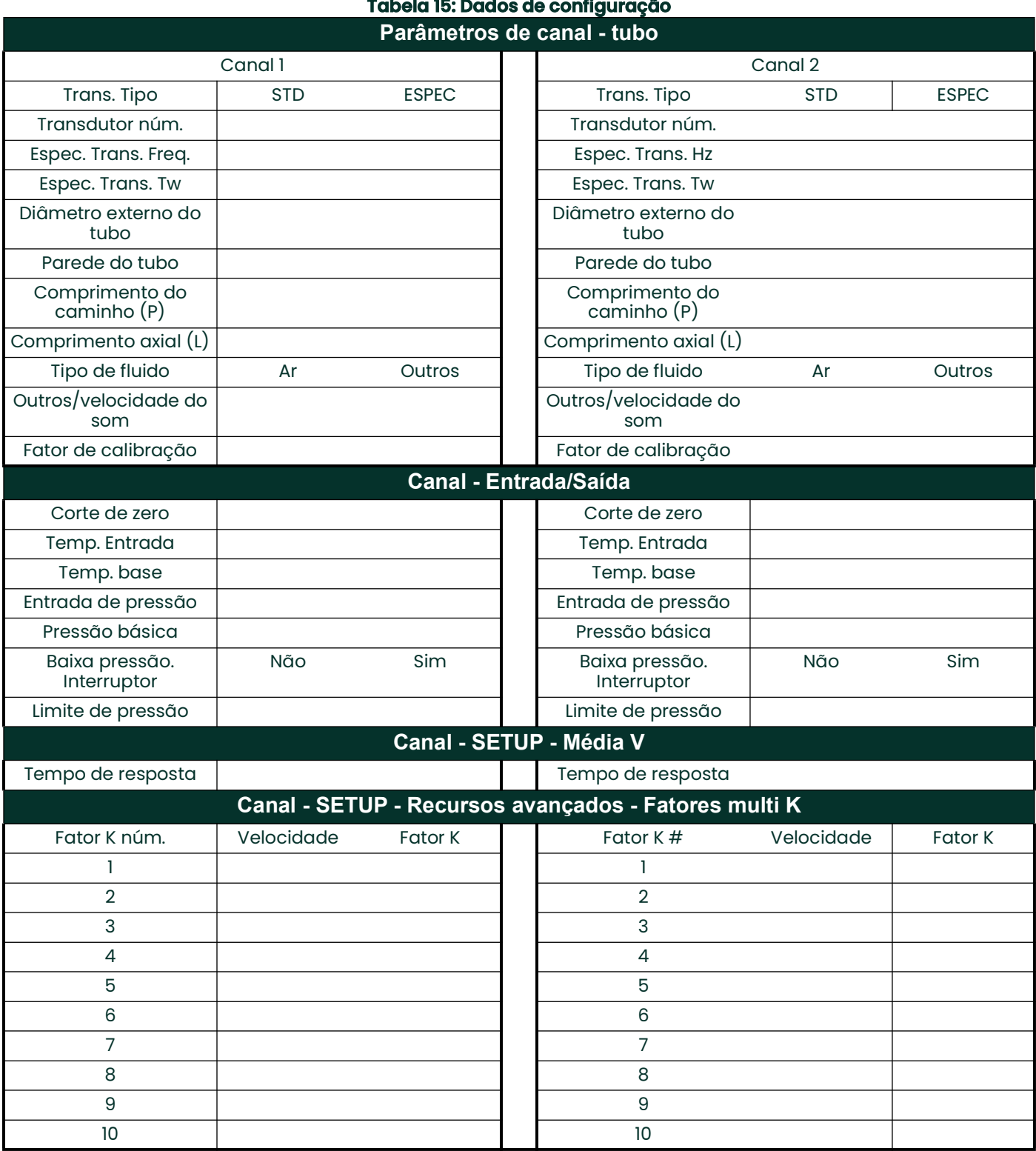

 $\mathcal{L}$ 

j.

 $\mathbb{R}^2$ 

 $\ddot{\phantom{a}}$ 

#### 52 DigitalFlow™ XGF868i Guia de inicialização

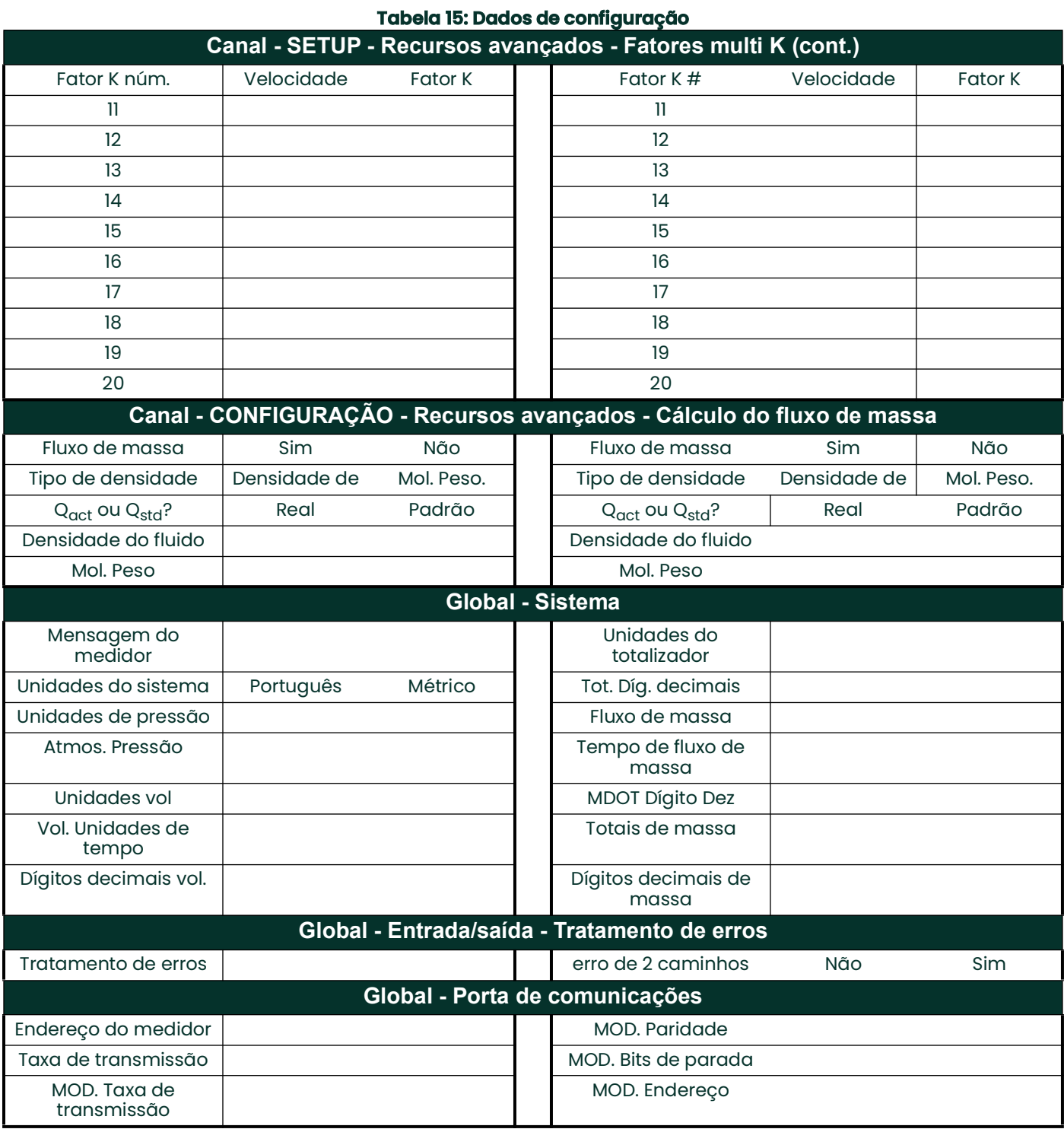

# DigitalFlow™ XGF868i Guia de inicialização 53

[Sem conteúdo para esta página]

# **Apêndice C. Medição das dimensões P e L**

# **C.1 Introdução**

<span id="page-62-0"></span>Ao programar o menu PIPE no *programa do usuário*do XGF868i, o *comprimento da trajetória* (P) e a *dimensão axial* (L) devem ser inseridos. Esses parâmetros são determinados por medições na instalação real do transdutor, com P igual à distância face a face entre os transdutores e L igual à distância axial entre os centros das faces do transdutor.

A precisão dos valores P e L programados é fundamental para medições precisas da taxa de fluxo. Se a Panametrics fornecer a carretel para o sistema, os valores corretos serão incluídos na documentação fornecida com o sistema. Para transdutores instalados em uma tubulação existente (consulte Figura [18 na página](#page-63-0) 56), P e L devem ser medidos no local. Este apêndice fornece instruções para determinar corretamente essas dimensões.

# **C.2 Medição de P e L**

<span id="page-62-2"></span>Sempre que possível, meça fisicamente a distância face a face (P) e a distância axial (L) entre os centros das faces planas dos transdutores. Consulte *Figura [18 na página](#page-63-0) 56* para ver uma ilustração das distâncias adequadas a serem medidas em uma instalação típica.

<span id="page-62-1"></span>Em algumas situações, apenas uma das distâncias necessárias pode ser medida diretamente. Quando isso acontece, o conhecimento do ângulo de instalação  $(\theta)$  dos transdutores permite que a segunda distância seja calculada pela *Equação C-1* abaixo.

$$
\cos\theta = \frac{L}{P}
$$

Como exemplo, suponha que o ângulo de instalação do transdutor seja conhecido como 45°e que a distância L seja medida como 10,00 polegadas. Então, a distância P é calculada como P = 10,00/0,707 = 14,14 polegadas.

<span id="page-62-3"></span>Com uma instalação de transdutor com viés de 90°, às vezes acontece que os únicos parâmetros conhecidos são o ângulo do transdutor (θ) e a distância da linha central entre os corpos do transdutor (CL). Nesses casos, ainda é possível calcular P e L combinando a *Equação C-1* acima com a *Equação C-2* adicional abaixo (consulte a *[Figura](#page-63-0) 18 [na página](#page-63-0) 56*):

$$
P = CL - 1.2
$$

Os transdutores Panametrics 90° padrão têm a face deslocada da linha central do corpo em 0,6 polegada. Assim, um par de transdutores tem um deslocamento total de 1,2 polegada, conforme indicado na Equação C-2. Por exemplo, suponha que o ângulo de instalação do transdutor seja de 30° e que CL seja medido como 12,00 polegadas. Então, P = 12,00 - 1,2 = 10,80 polegadas e L = 10,80 x 0,866 = 9,35 polegadas.

<span id="page-63-0"></span>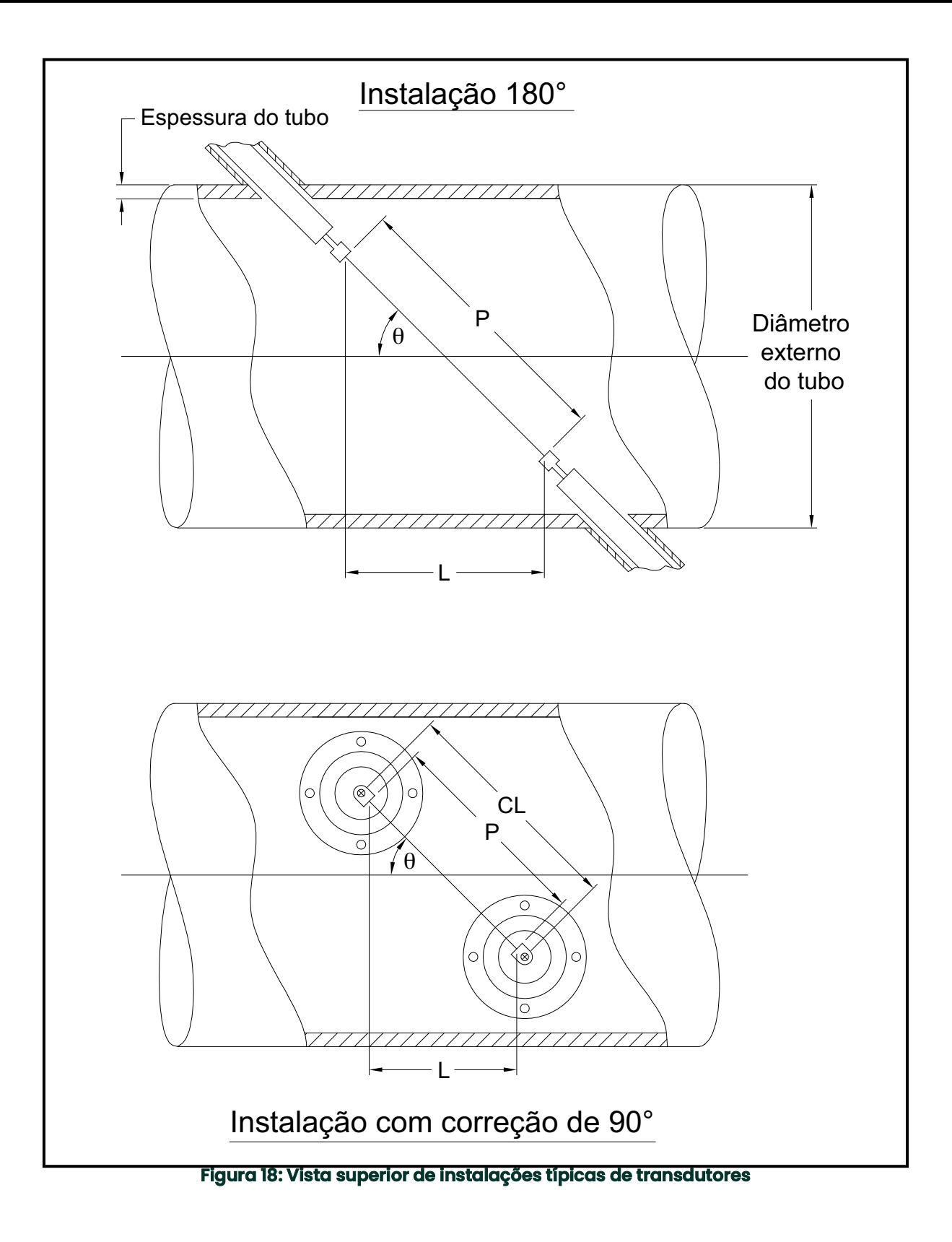

# **Índice**

### **Symbols**

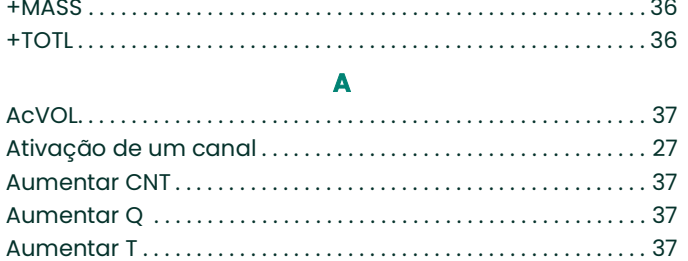

#### **B**

# Bloco de terminais

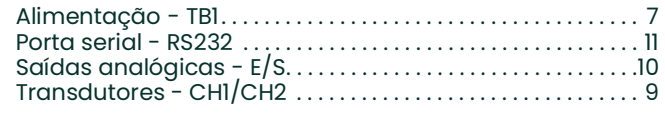

**C**

#### Cabo

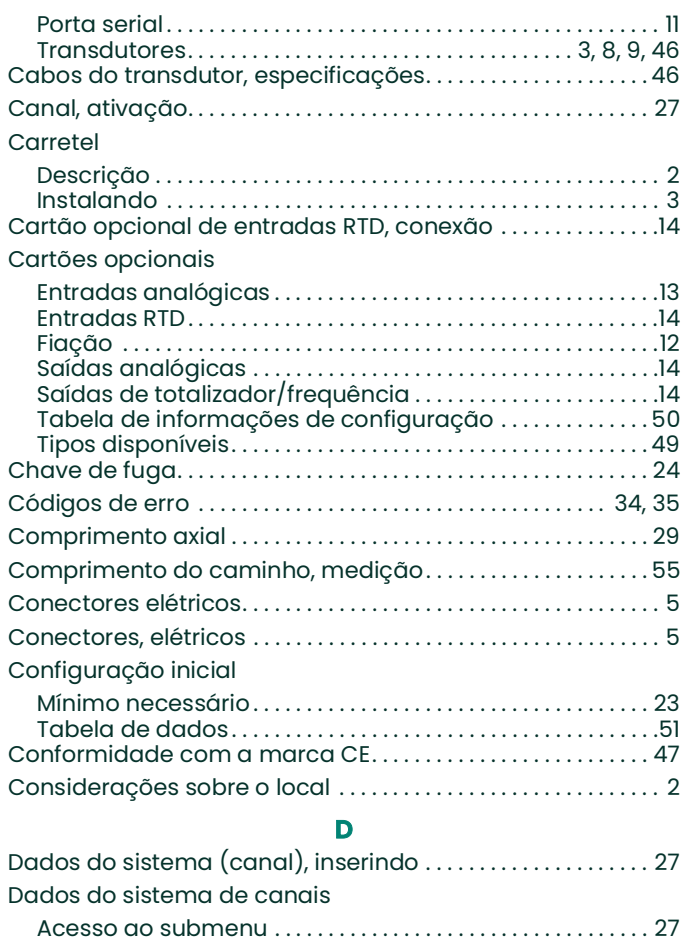

#### Entrando [. . . . . . . . . . . . . . . . . . . . . . . . . . . . . . . . . . . . . . . . . . . . . . . 27](#page-34-1) [Unidades de fluxo de massa, seleção. . . . . . . . . . . . . . . . . .](#page-35-0) 28 [Unidades do totalizador . . . . . . . . . . . . . . . . . . . . . . . . . . . . . . .](#page-35-1) 28 [Unidades volumétricas . . . . . . . . . . . . . . . . . . . . . . . . . . . . . . . . 27](#page-34-3) [Declaração de LVD . . . . . . . . . . . . . . . . . . . . . . . . . . . . . . . . . . . . . . . . 2](#page-9-2)

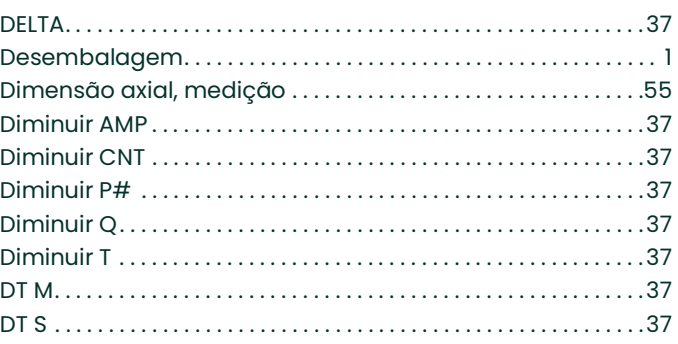

# **E**

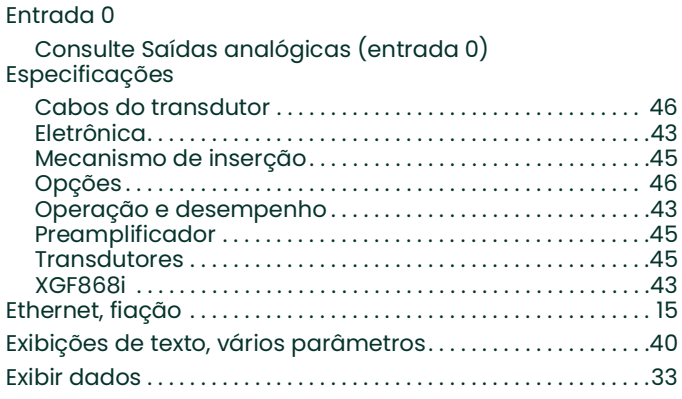

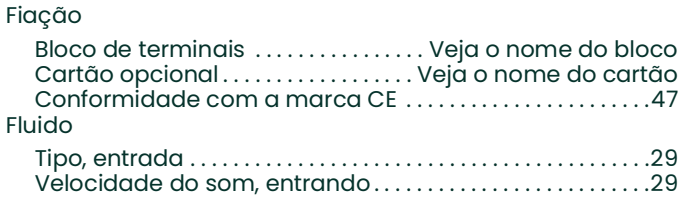

**F**

#### **G**

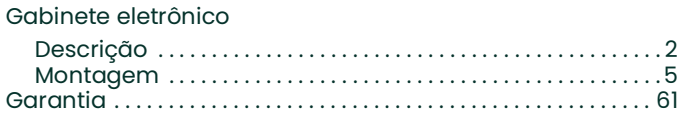

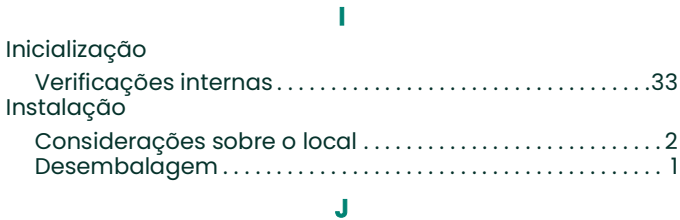

#### Janelas

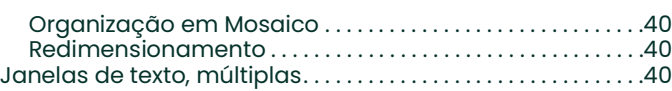

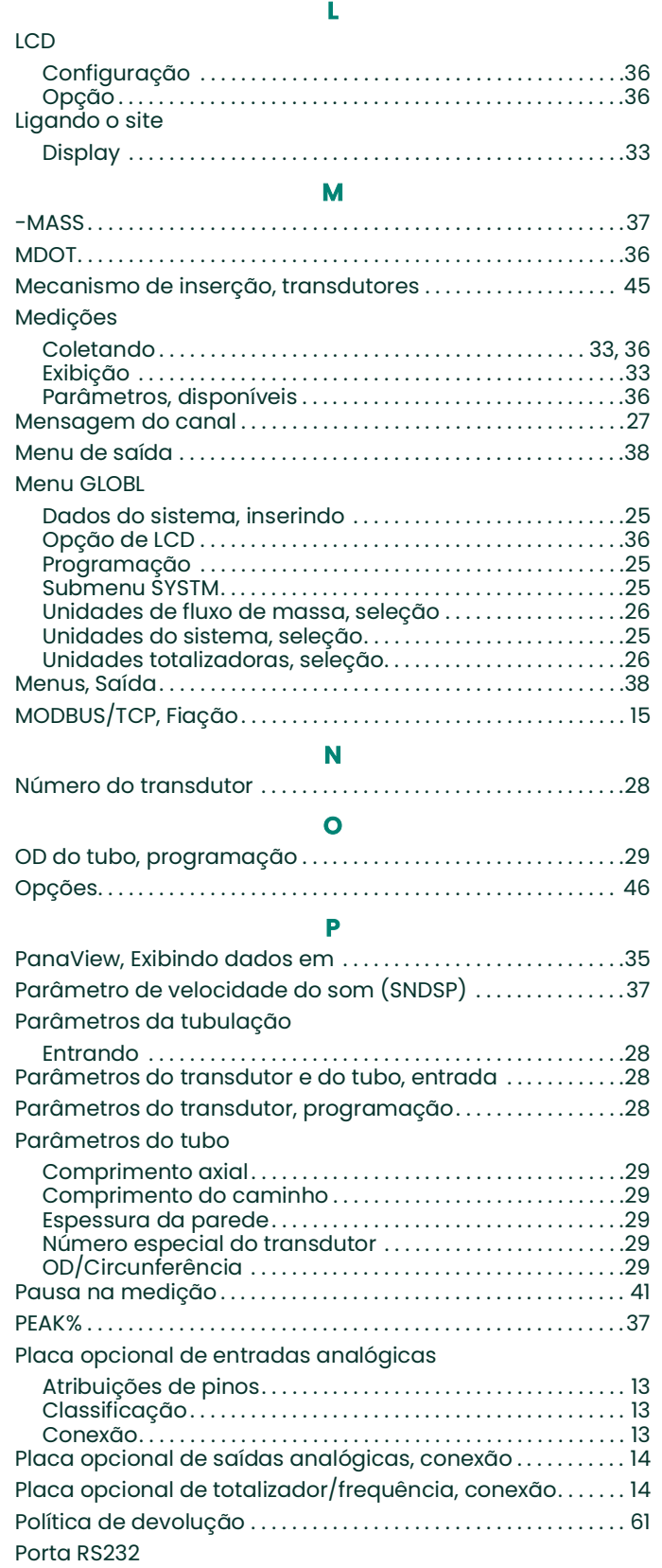

[Consulte Porta serial](#page-18-0)

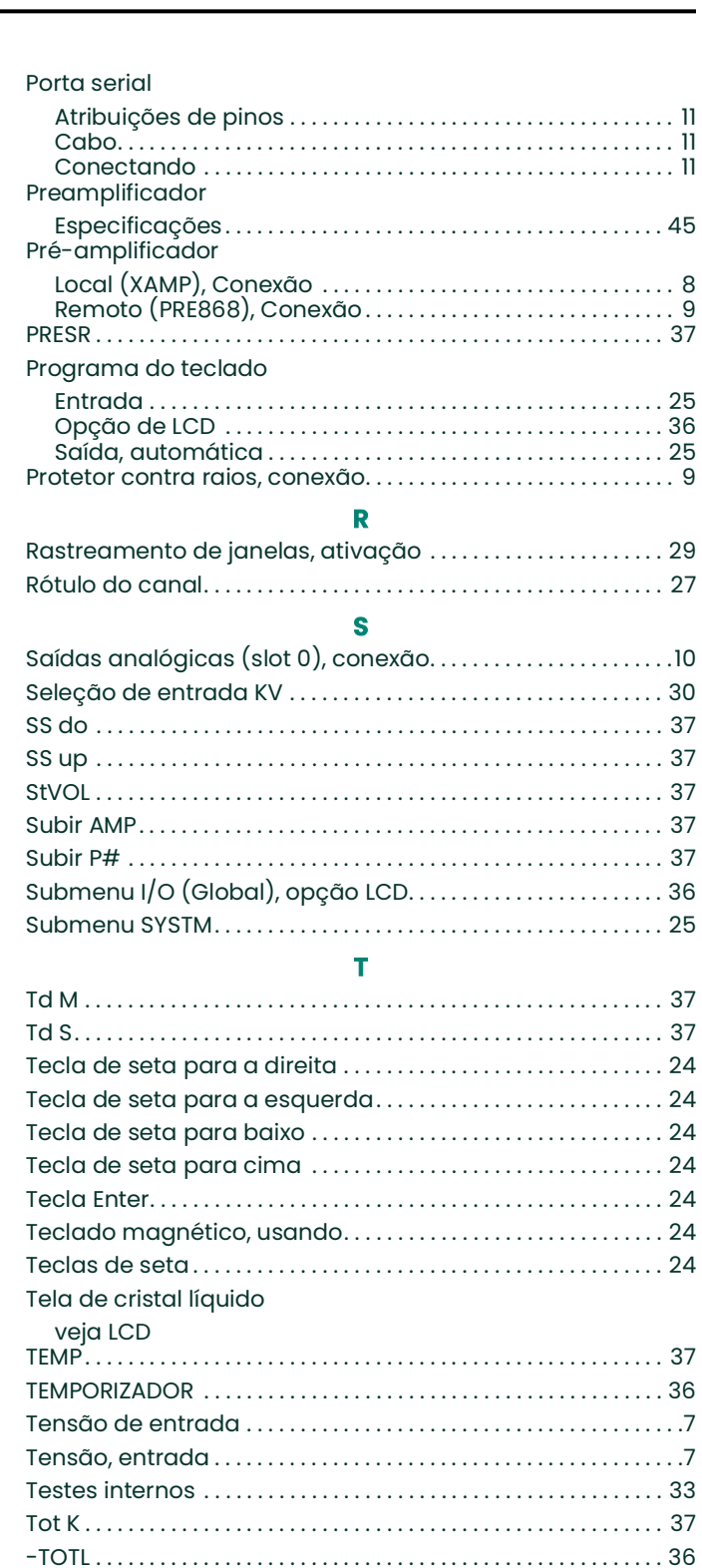

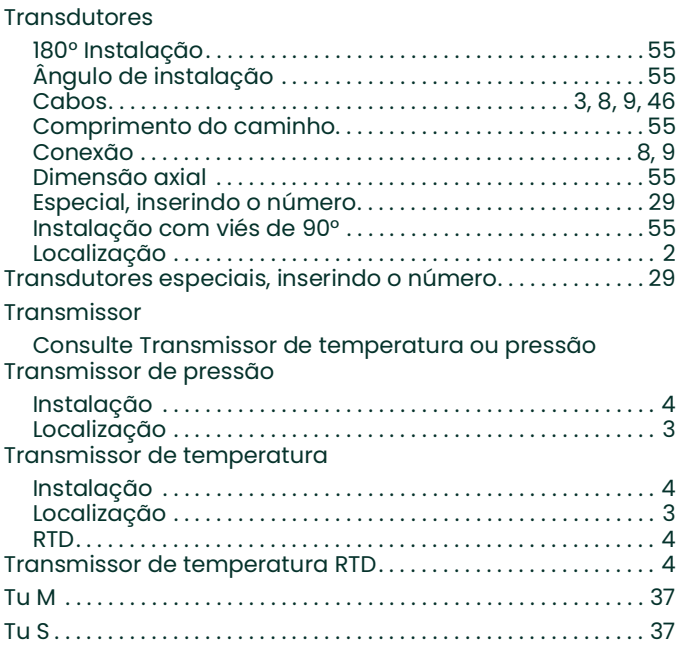

# **U**

 $\mathbf{r}$ 

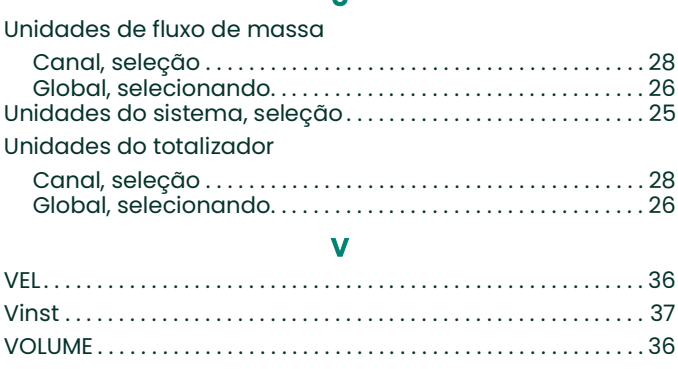

[Sem conteúdo para esta página]

# <span id="page-68-0"></span>**Garantia**

Todos os instrumentos fabricados pela Panametrics são garantidos como livres de defeitos de material e de fabricação. A responsabilidade sob esta garantia limita-se a restaurar a operação normal do instrumento ou a substituir o instrumento, a critério exclusivo da Panametrics. Os fusíveis e as baterias estão especificamente excluídos de qualquer responsabilidade. Esta garantia entra em vigor a partir da data de entrega ao comprador original. Se a Panametrics determinar que o equipamento estava com defeito, o período de garantia será:

- **•** um ano a partir da entrega para falhas eletrônicas ou mecânicas
- **•** um ano a partir da entrega para o prazo de validade do sensor

Se a Panametrics determinar que o equipamento foi danificado por uso indevido, instalação inadequada, uso de peças de reposição não autorizadas ou condições de operação fora das diretrizes especificadas pela Panametrics, os reparos não serão cobertos por esta garantia.

**As garantias estabelecidas neste documento são exclusivas e substituem todas as outras garantias, sejam elas legais, expressas ou implícitas (incluindo garantias de comercialização e adequação a uma finalidade específica e garantias decorrentes do curso de negociação ou uso ou comércio).**

# <span id="page-68-1"></span>**Política de devolução**

Se um instrumento da Panametrics apresentar mal funcionamento dentro do período de garantia, o procedimento a seguir deverá ser concluído:

- **1.** Notifique a Panametrics, fornecendo todos os detalhes do problema e informando o número do modelo e o número de série do instrumento. Se a natureza do problema indicar a necessidade de assistência técnica da fábrica, a Panametrics emitirá um NÚMERO DE AUTORIZAÇÃO DE DEVOLUÇÃO (RMA) e serão fornecidas instruções de remessa para a devolução do instrumento a um centro de assistência técnica.
- **2.** Se a Panametrics instruí-lo a enviar o instrumento para um centro de serviço, ele deverá ser enviado com frete pré-pago para a estação de reparo autorizada indicada nas instruções de envio.
- **3.** Após o recebimento, a Panametrics avaliará o instrumento para determinar a causa do mau funcionamento.

Em seguida, um dos seguintes cursos de ação será adotado:

- **•** Se o dano for coberto pelos termos da garantia, o instrumento será consertado sem custo para o proprietário e devolvido.
- **•** Se a Panametrics determinar que o danonão está coberto pelos termos da garantia, ou se a garantia tiver expirado, será fornecida uma estimativa do custo dos reparos de acordo com as taxas padrão. Após o recebimento da aprovação do proprietário para prosseguir, o instrumento será consertado e devolvido.

[Sem conteúdo para esta página]

# **Centros de suporte ao cliente**

#### **Estados Unidos**

The Boston Center 1100 Technology Park Drive Billerica, MA 01821 ESTADOS UNIDOS. Tel: 800 833 9438 (ligação gratuita) 978 437 1000 E-mail: <panametricstechsupport@bakerhughes.com>

#### **Irlanda**

Sensing House Shannon Free Zone East Shannon, County Clare Irlanda Tel: +353 (0)61 470200 E-mail: <panametricstechsupport@bakerhughes.com>

**Escaneie aqui para suporte e informação de serviços Panametrics** 

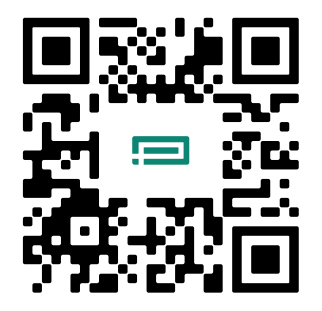

Copyright 2024 Baker Hughes company.

Este material contém uma ou mais marcas registradas da Baker Hughes Company e suas subsidiárias em um ou mais países. Todos os nomes de produtos e empresas de terceiros são marcas comerciais de seus respectivos proprietários.

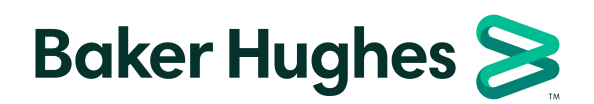

BH060C41 PB E (04/2024)